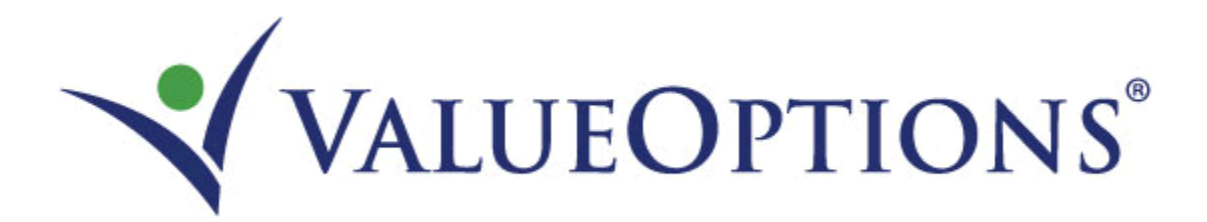

# **ValueOptions® Maryland Tips for Submitting Authorization Requests through ProviderConnect**

**September 2009**

## **Table of Contents**

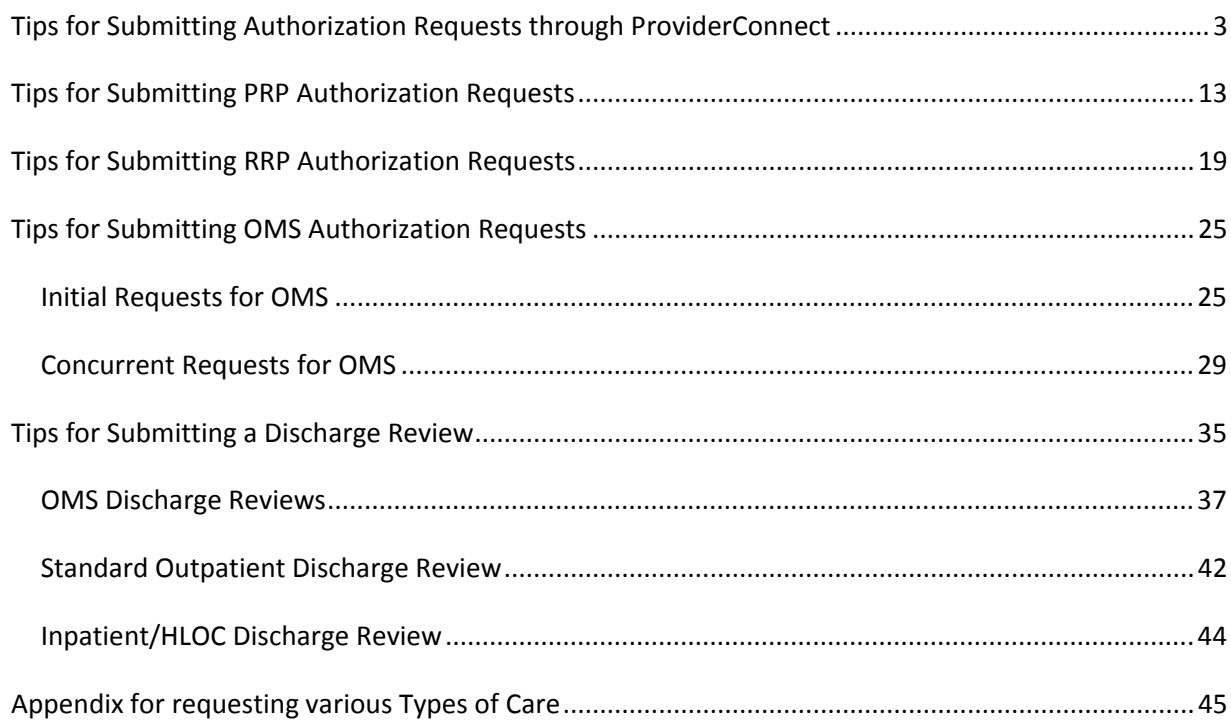

## <span id="page-2-0"></span>*Tips for Submitting Authorization Requests through ProviderConnect*

After logging in, providers will initially view their home page. Authorization Requests are started by utilizing the *Enter an Authorization Request***:**

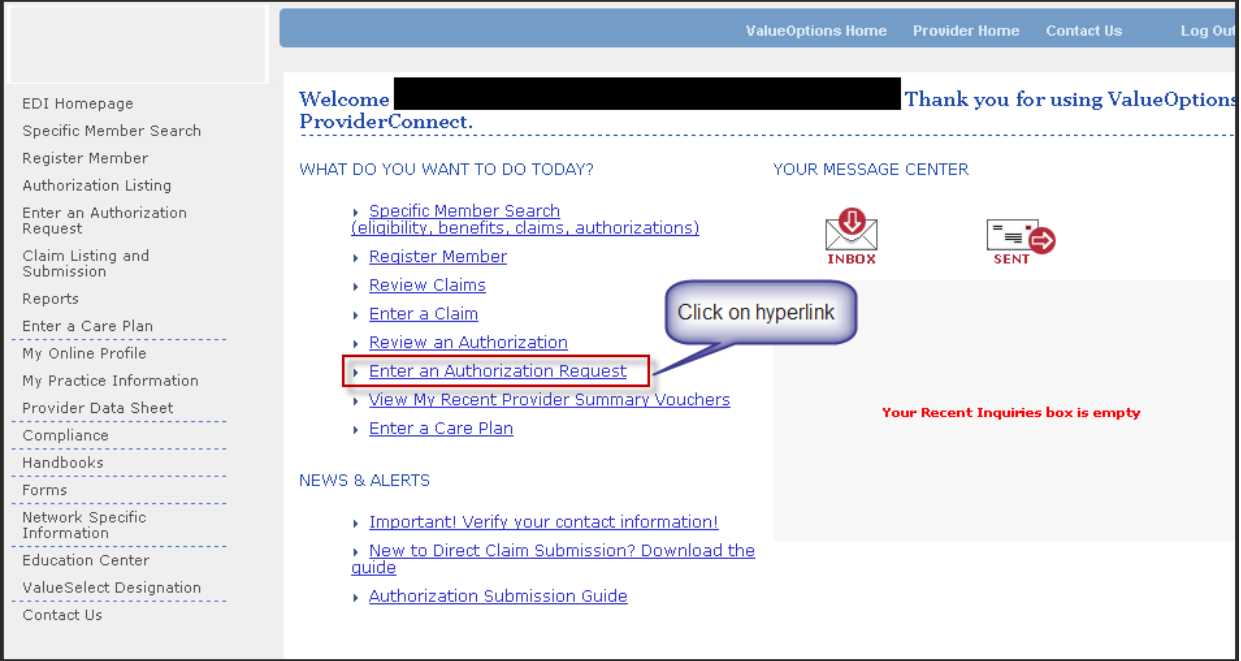

After selecting *Enter an Authorization Request* providers will be directed to a disclaimer page and then to a *Search a Member* page where **Member ID** and **Date of Birth** are required elements. The system defaults to the current date for "**As of Date**" but can be changed as needed. The Consumer ID can be the Medicaid ID, the MAPS-MD or ValueOptions<sup>®</sup> Maryland assigned Uninsured ID, or the ValueOptions Consumer ID.

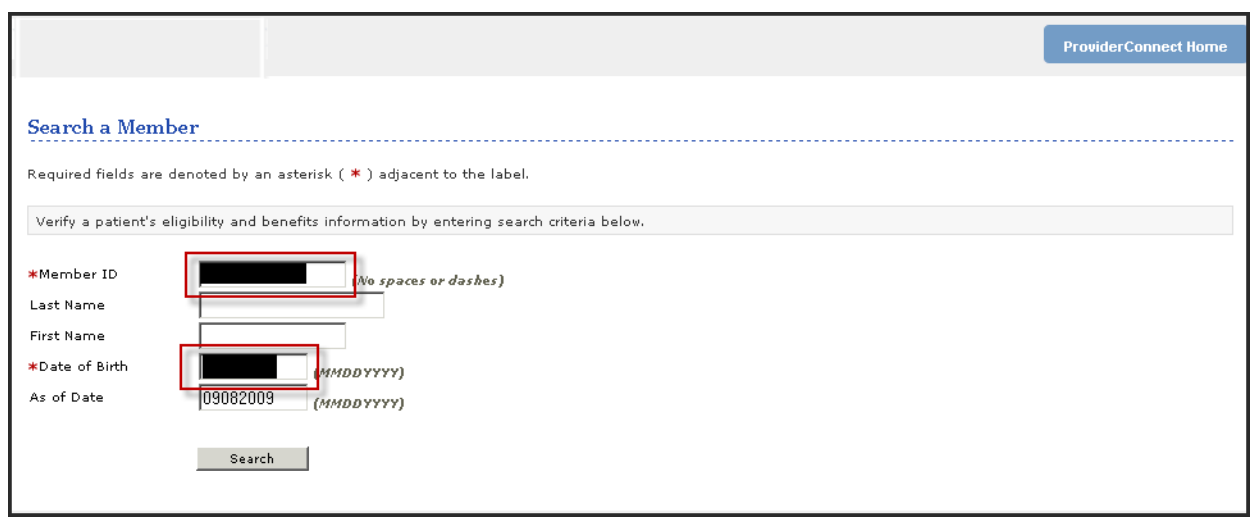

Providers will be offered a page to confirm the consumer information.

Next, the provider must select the correct service address on the *Select a Service Address* page. This address needs to be a match to the primary location where the consumer will receive services, and is the key to successful navigation through the request process. Funding streams, program codes and OMS provider types are linked to this selection.

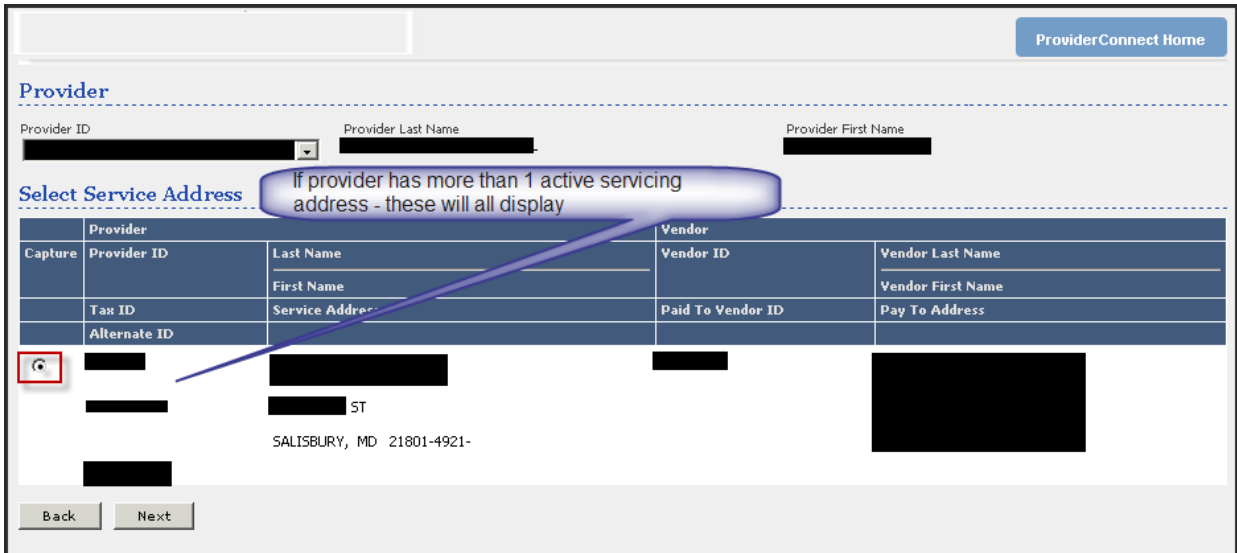

The next page is the *Requested Services Header* page. The selection on this page is the key to ensuring the correct forms display and the correct authorization request is placed in the system. Refer to the appendix at the end of this document for information regarding correct selections. The *Requested Services Header* page will refresh and redisplay depending on the options selected. Examples of Inpatient and Higher Levels of Care and Outpatient Services are displayed below:

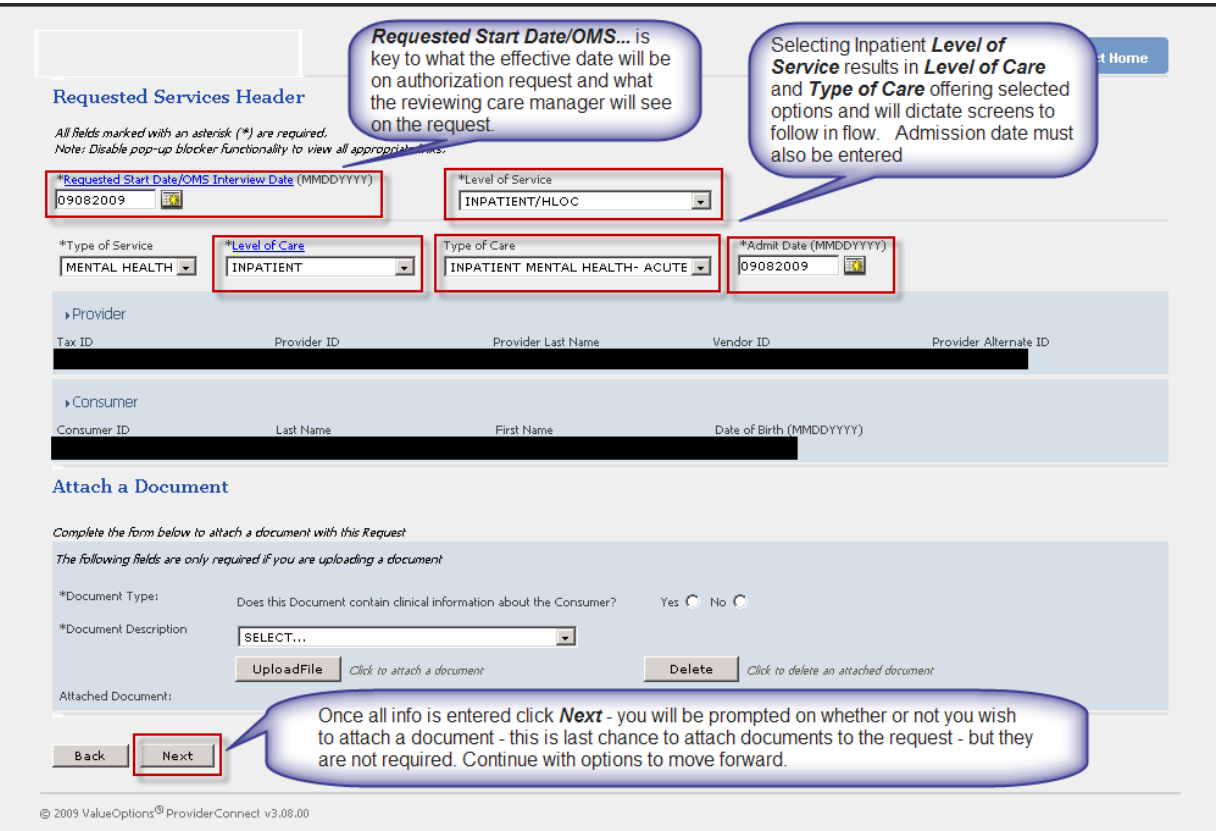

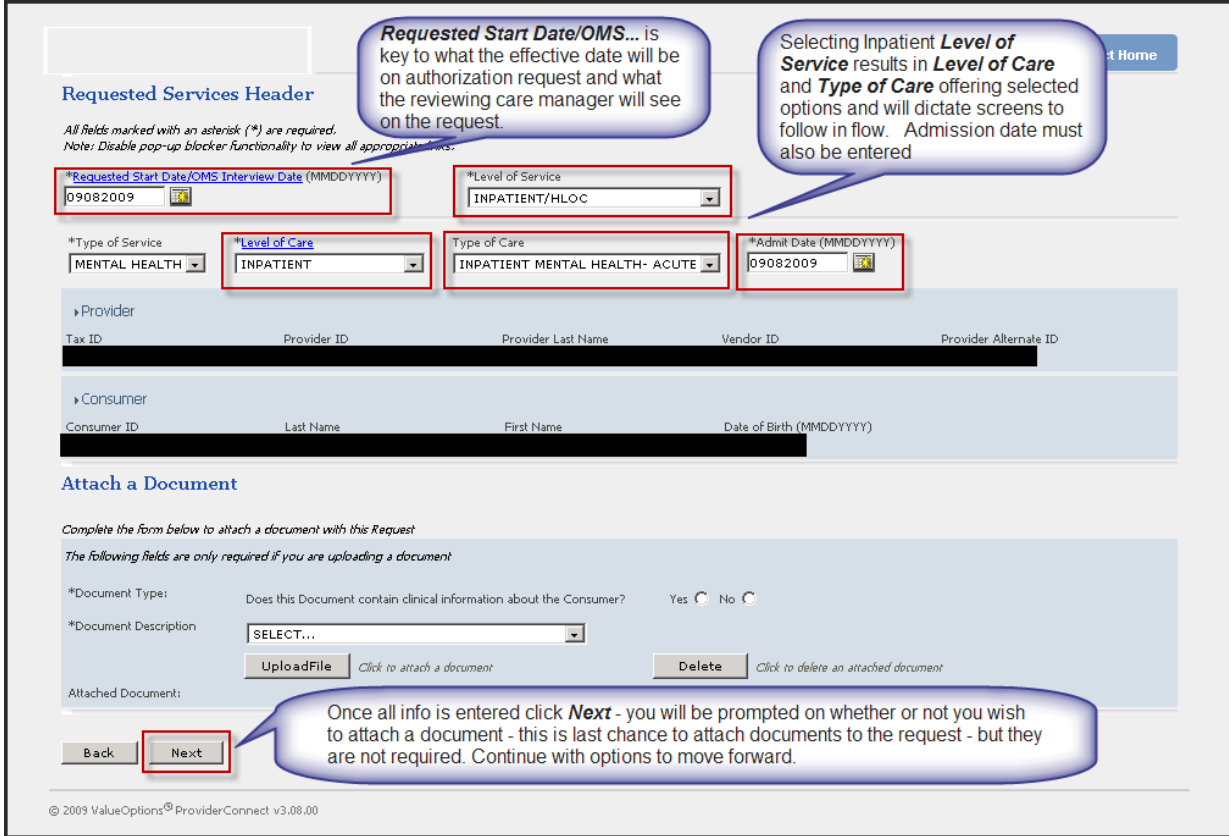

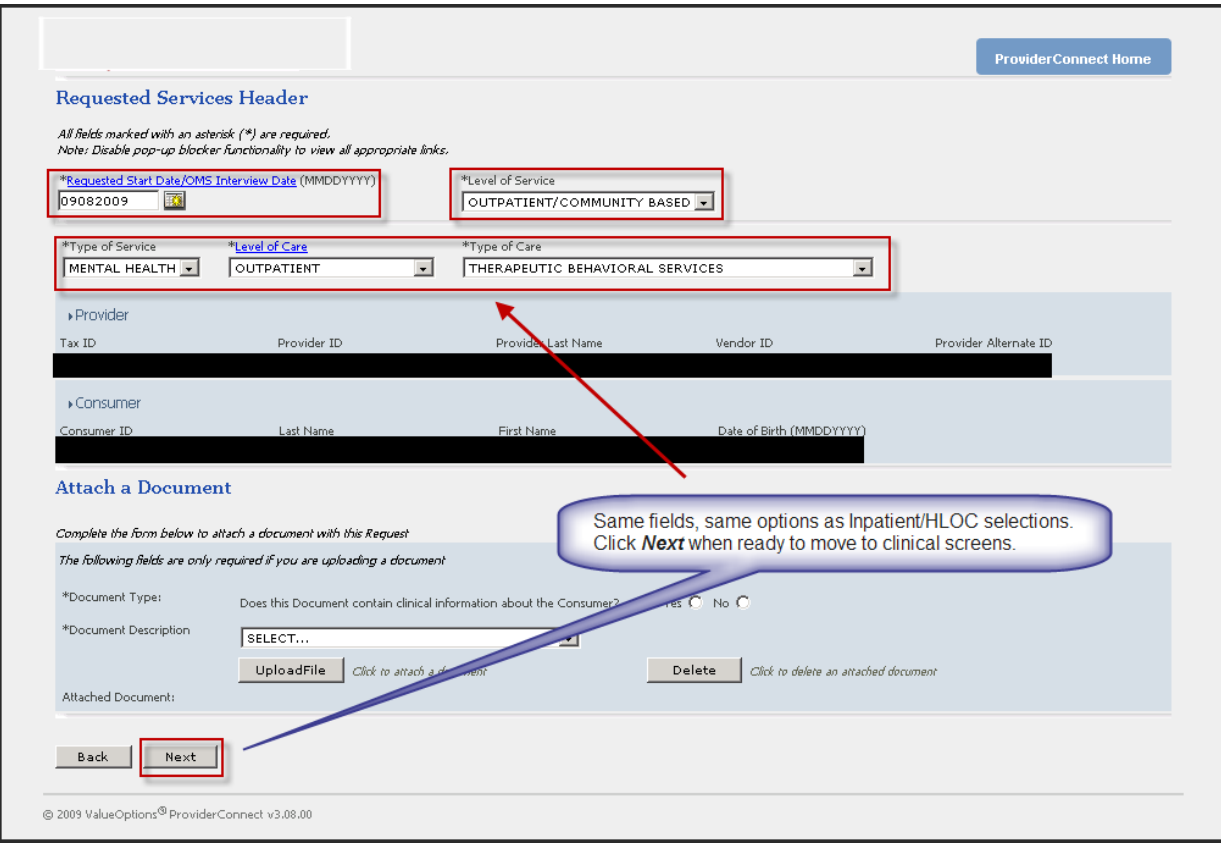

Complete the clinical information, as applicable, for the type of service being requested. These screens vary between Inpatient/HLOC and Outpatient/Community Based services.

Tips for successful submission/navigating screens include:

- ProviderConnect works best with Internet Explorer 6 or IE7 for your browser if you are having issues with the screens not displaying or pop ups not working correctly, you may be using a newer version of IE or using Fire Fox. If you are using IE8, you can follow the below steps to help with the issue:
	- o Click on the **Tools** menu at the top of your browser
	- o Click on **Compatibility View Settings**
	- o Type in: valueoptions.com, and click the **Add** button
	- o Click the **Close** button
- Do not use the browser **Back** button use the **Back** button on the screen itself using the **Back** on your browser can result in errors and loss of data.
- Required fields are indicated by **"\*"**. These fields must be completed each time an authorization is requested. Some fields are dependent on other fields – a positive or negative response to a question may result in other fields being required – Example: If

the response to the question *"Is this Consumer a Veteran"* is "Yes" a second field will appear asking the provider to select the most recent war, if any,

 Use of hyperlinks to search with pop ups – entering partial information in a field may assist in narrowing search for desired information. However, if the information is known and the field allows free text, the information can data entered. Example: *Axis 1 Diagnosis Code*.

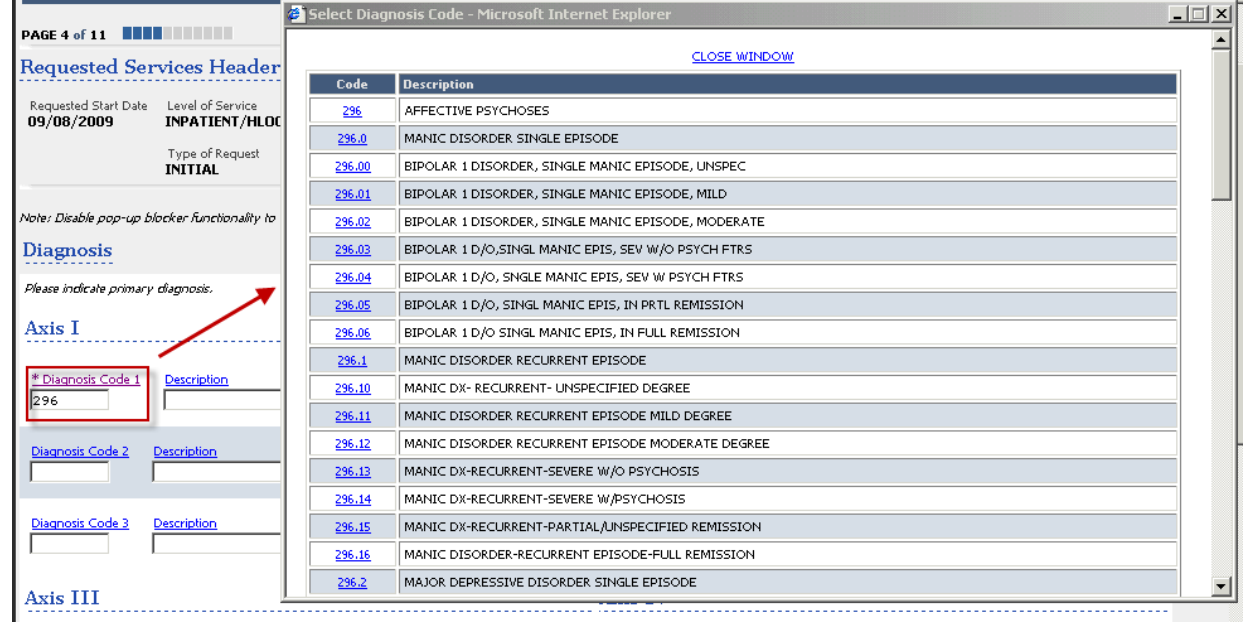

- Drop-downs are available throughout the authorization request to standardize responses whenever possible
- Help Text is available as hover text or pop up on several screens moving the cursor over the field or double clicking may provide with additional information
- For fields where response does not match the options offered, there is usually an "other" option which will allow you to enter information in a free‐text box. Example: *Psychotropic Medications*, if the drug prescribed is not found, the provider may indicate "other" and enter the name of the drug, etc, in the free text box that will appear.

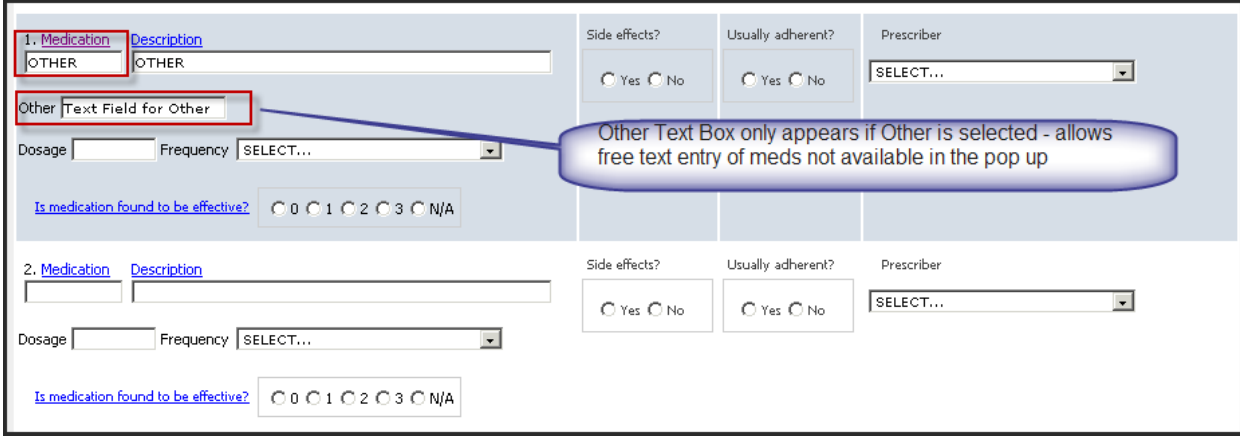

- Some fields will auto populate upon concurrent review requests.
- *Red Dot Error Messages* are there to help providers complete all the information and to offer help

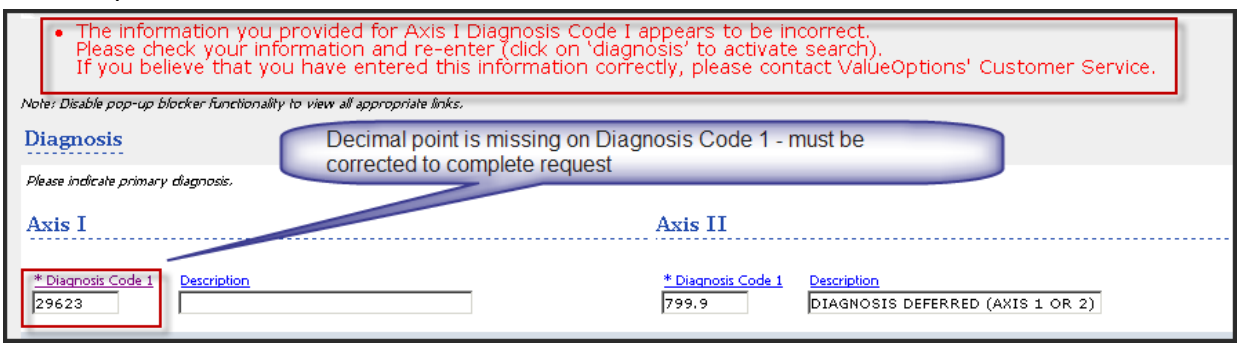

After all the data is entered, the final screens will appear based on the level of care requested. E.g. Inpatient/HLOC or Outpatient/Community Based.

- All Inpatient/HLOC will pend for further review
- Outpatient/Community Based requests will either *Approve*

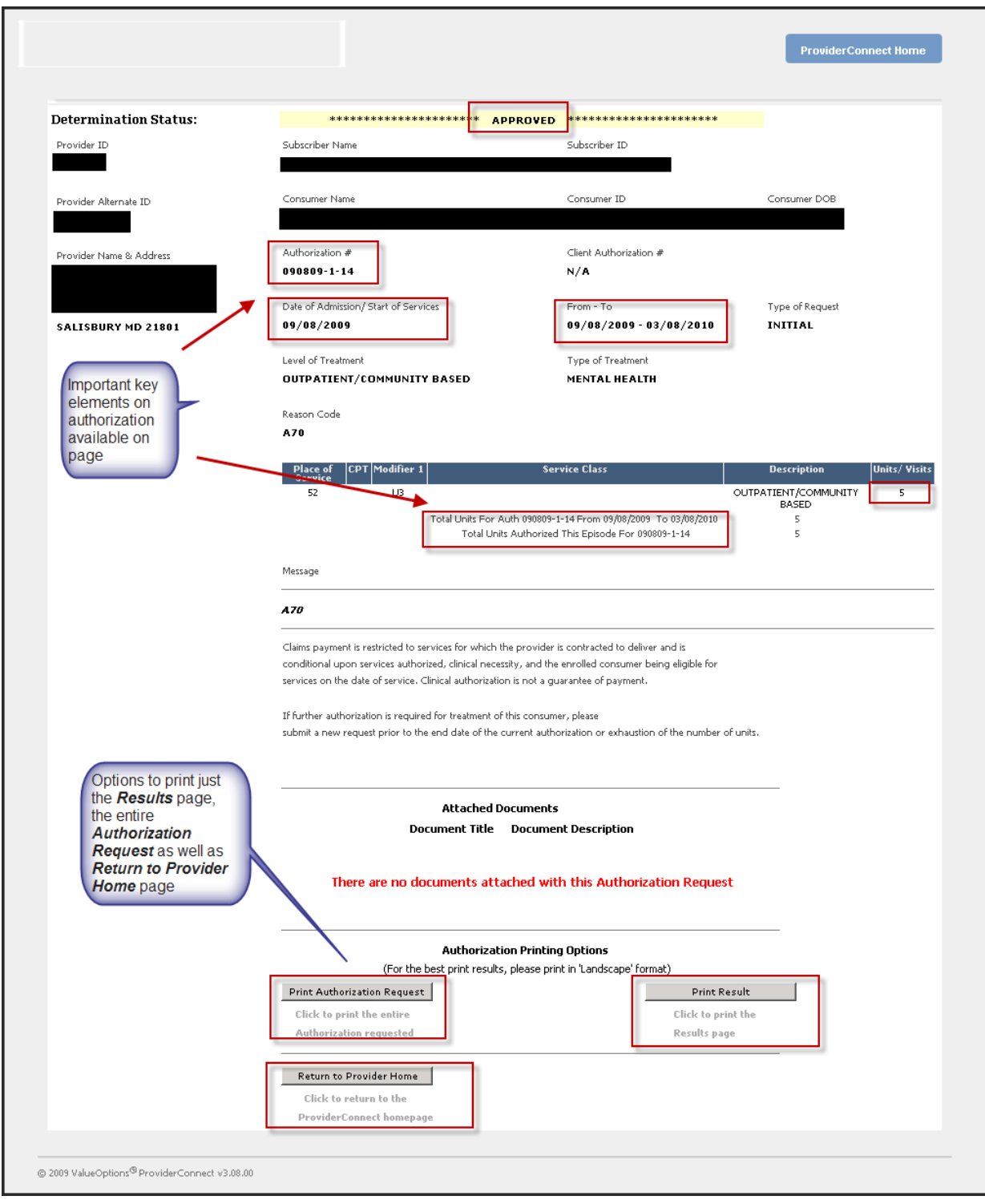

Or *Pend for Further Review*

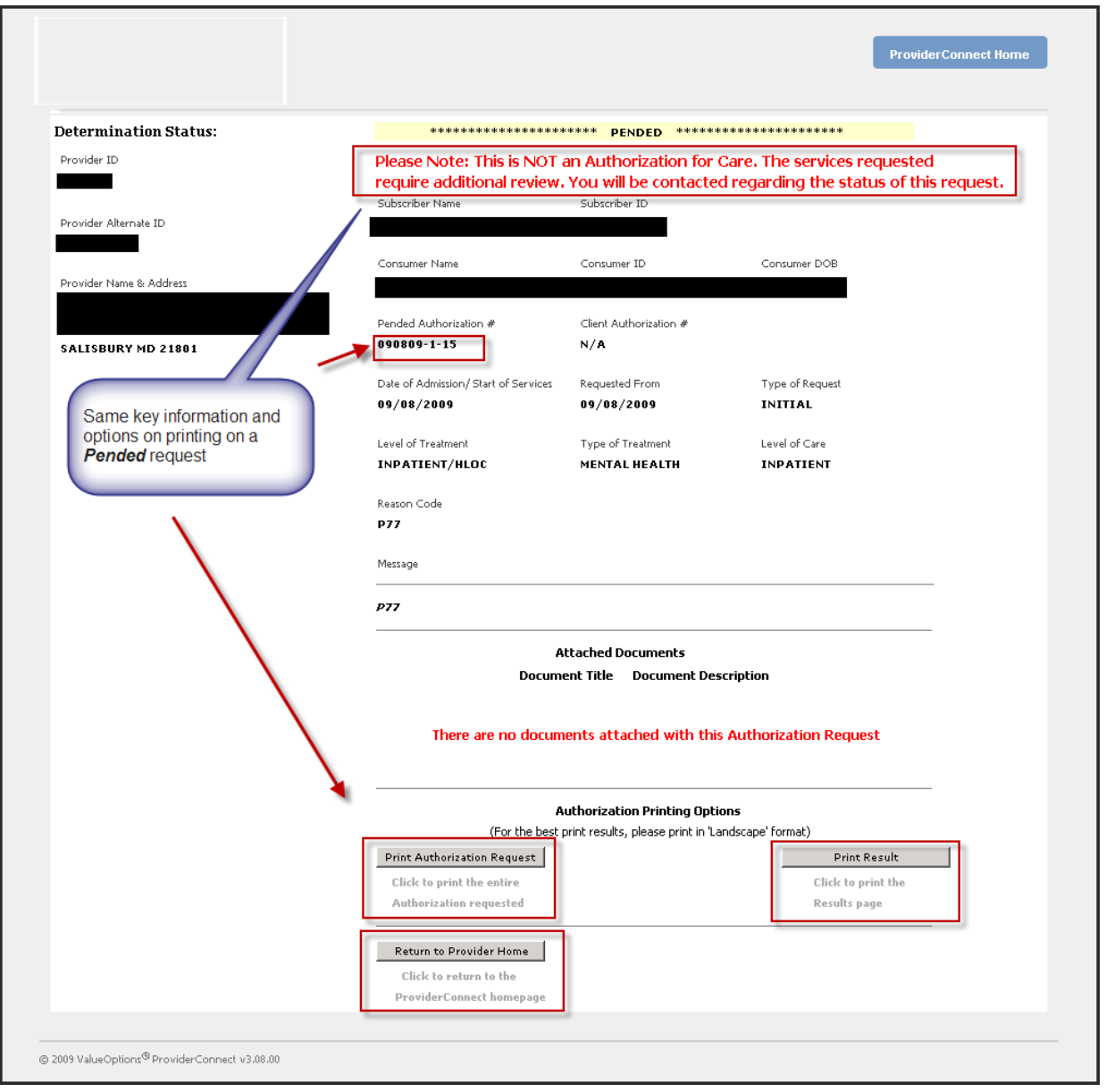

 Or offer an option for a set number of units, if approved. Accepting this will allow the provider to proceed with the request and enter details on the specific services being

#### requested

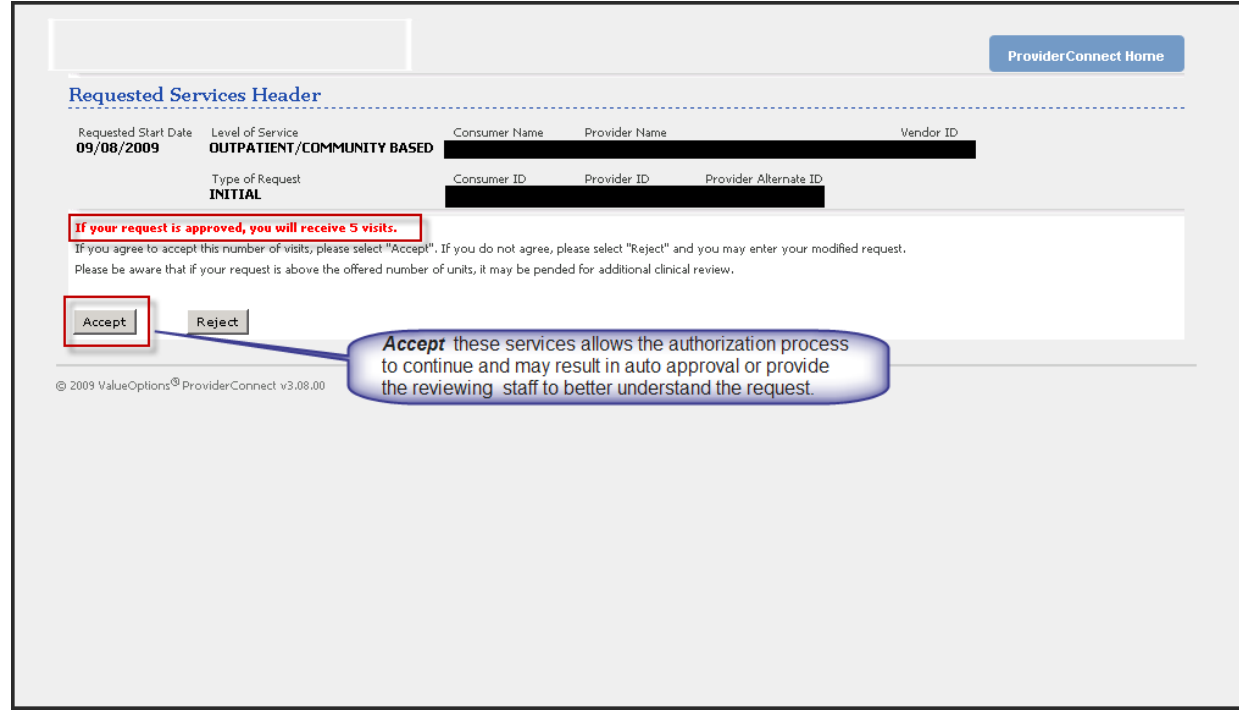

The provider requesting Outpatient/Community Based services, which are offered the *Accept/Reject* option, will then be asked to indicate the specific *Place of Service, CPT Codes* and *Modifiers* and adjustment of the units to the specific codes requested. This information allows the Care Managers and CSAs to understand the request and complete the review process. The number of units and services will be reviewed and adjusted to match the authorization process specific to that type of care. These requests may approve or pend depending on the type of services being requested.

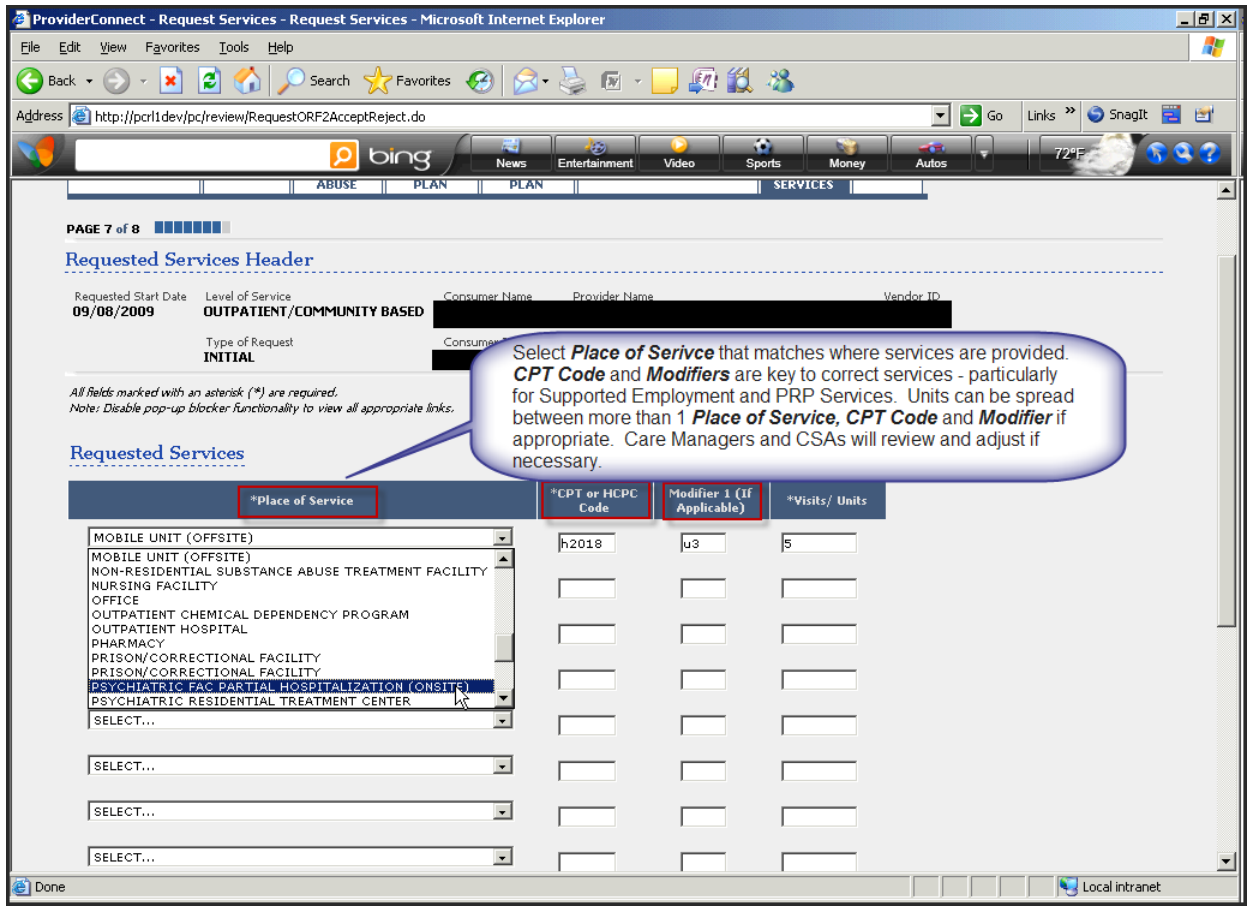

## <span id="page-12-0"></span>*Tips for Submitting PRP Authorization Requests*

There are two options for providers requesting authorization for PRP services, depending on the type of PRP services requested. If the provider is requesting the Behavioral Health Screening Assessment, Community PRP, or PRP services for consumers in Supported Living (PRP, PR1, or PR2) the request is reviewed by ValueOptions® Maryland staff and the request should be submitted following the PRP flow. If the request is for PRP services provided in a residential setting ( PR3 or PR4) the RRP flow should be followed (see Tips for Submitting RRP Authorizations).

When the provider has logged into ProviderConnect and selected the *Request an Authorization* link, they will need to search for and confirm the consumer information and identify the correct service address (see Tips for Submitting Authorization Requests through [ProviderConnect](#page-2-0)). On the *Requested Services Header* screen the provider must provide the following information to successfully enter the PRP workflow.

- *Requested Start Date/OMS Interview Date* the date the provider wishes to begin this authorization request.
- *Level of Service* select Outpatient/Community Based
- *Type of Service* defaults to Mental Health
- *Level of Care* Outpatient
- *Type of Care* Psychiatric Rehabilitation

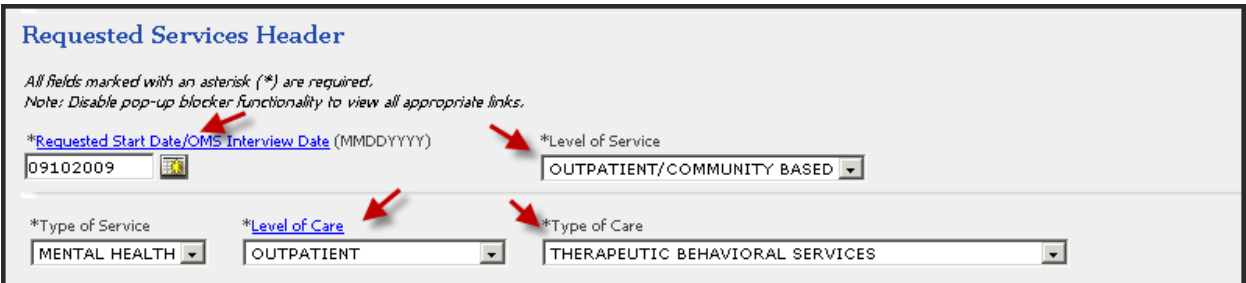

Documents can be attached but are not required for the request. When this information is entered the provider can select *Next* and begin to move through the screens that are specific to the PRP workflow.

The next screen is the *Type of Services* tab. These fields provide information on the consumer's demographic information and the *Clinical Criteria* that applies to this consumer. All the required fields will be marked with a "\*". Additional field may be required based on age and responses entered in other fields. If a required field is not completed, a Red Dot Error message will appear and the provider will not be able to more to the next screen when "Next" is selected. The Red Dot Error Message will indicate which fields must be completed.

For these reviews select ValueOptions® as the agency to review the request.

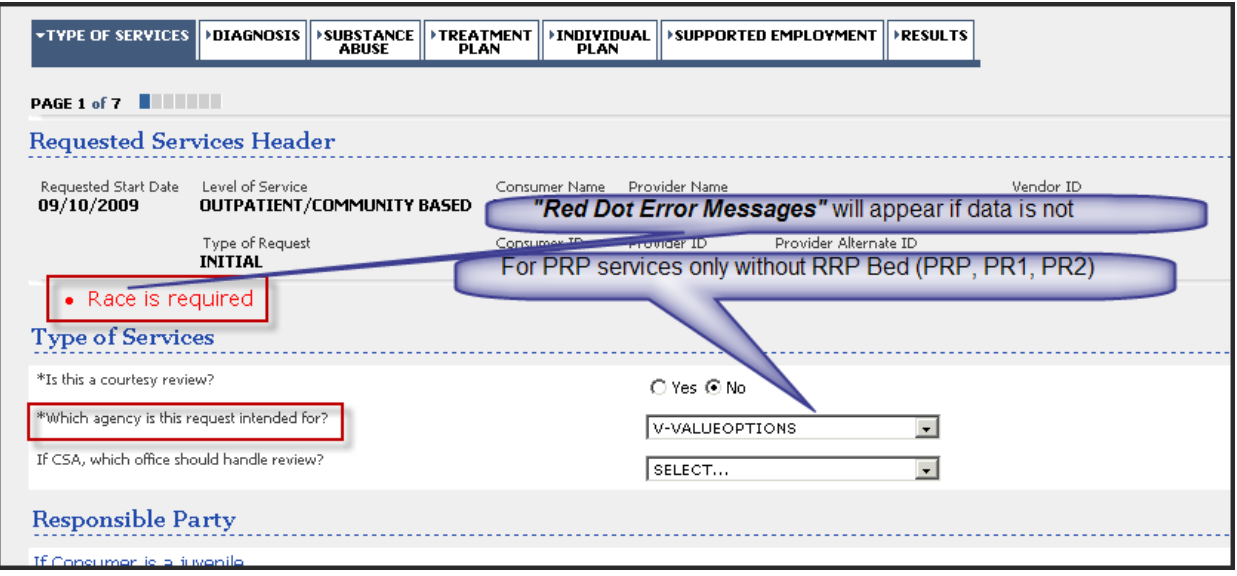

Clinical Criteria must be completed. This information is accessed by double clicking on the Clinical Criteria hyperlink at the bottom of the screen – this will bring up a pop up page where criteria can be clicked off and then saved. A narrative box is also provided for documenting additional information relevant to the criteria.

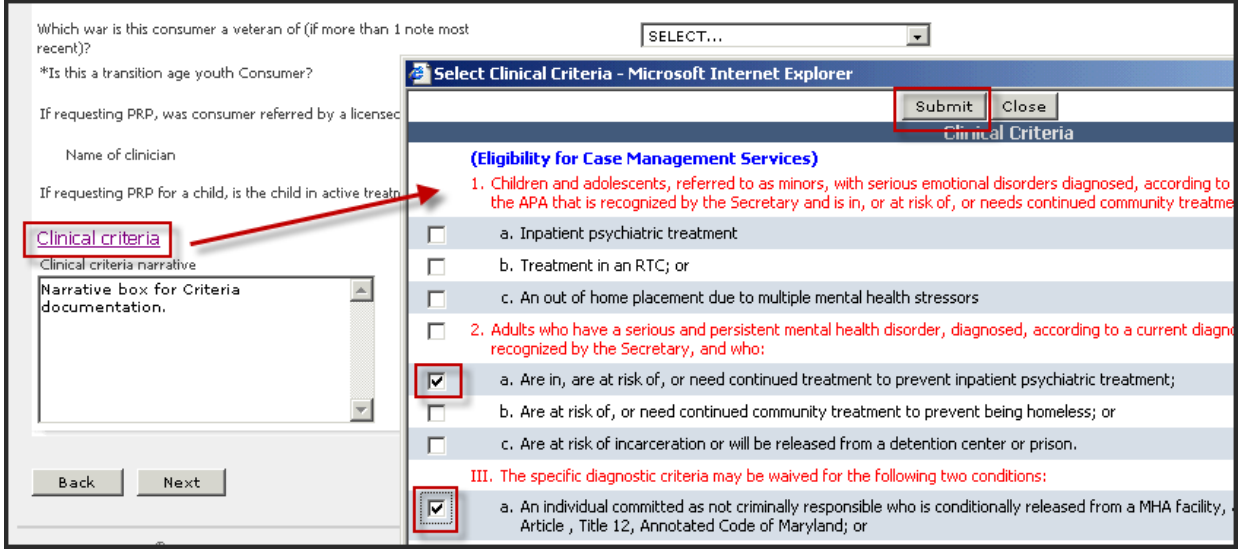

Upon completion of all the required fields, select *Next* to continue through the authorization request. The next screen that appears is the Diagnosis screen. Axes 1‐5 are available for completion. The question regarding the diagnosis on record is also required.

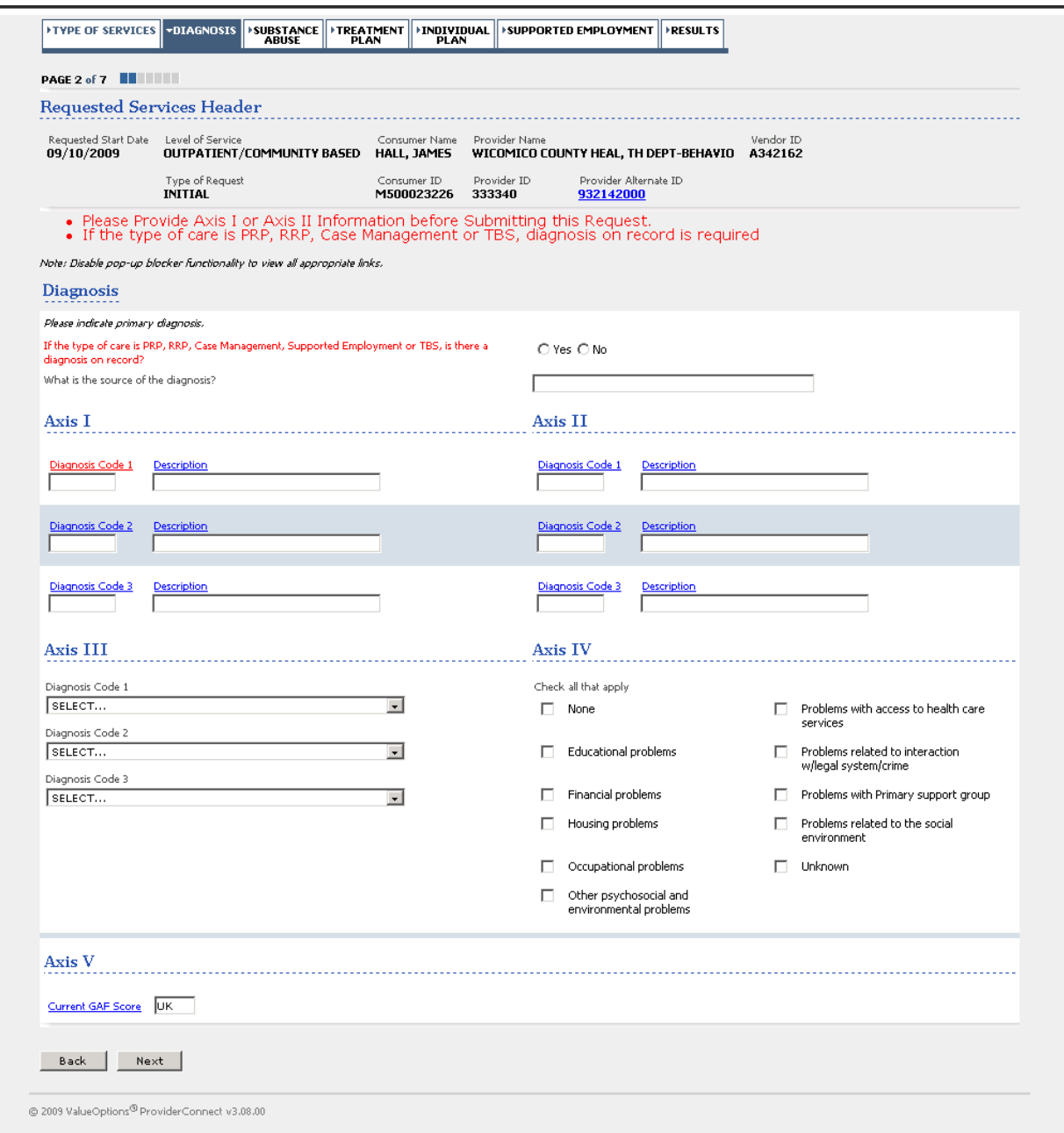

After completion of the *Diagnosis* screen, the next required screen is the *Individual Plan* screen. The first screen is regarding *Substance Abuse*, the second, a screen for *Treatment Plan.*  A message will appear stating that this is not required for PRP. Continue by selecting *Next*. The Individual Plan screen includes free text fields for long term and short term goals, interventions and progress, consumer's strengths, expectations and responsibilities.

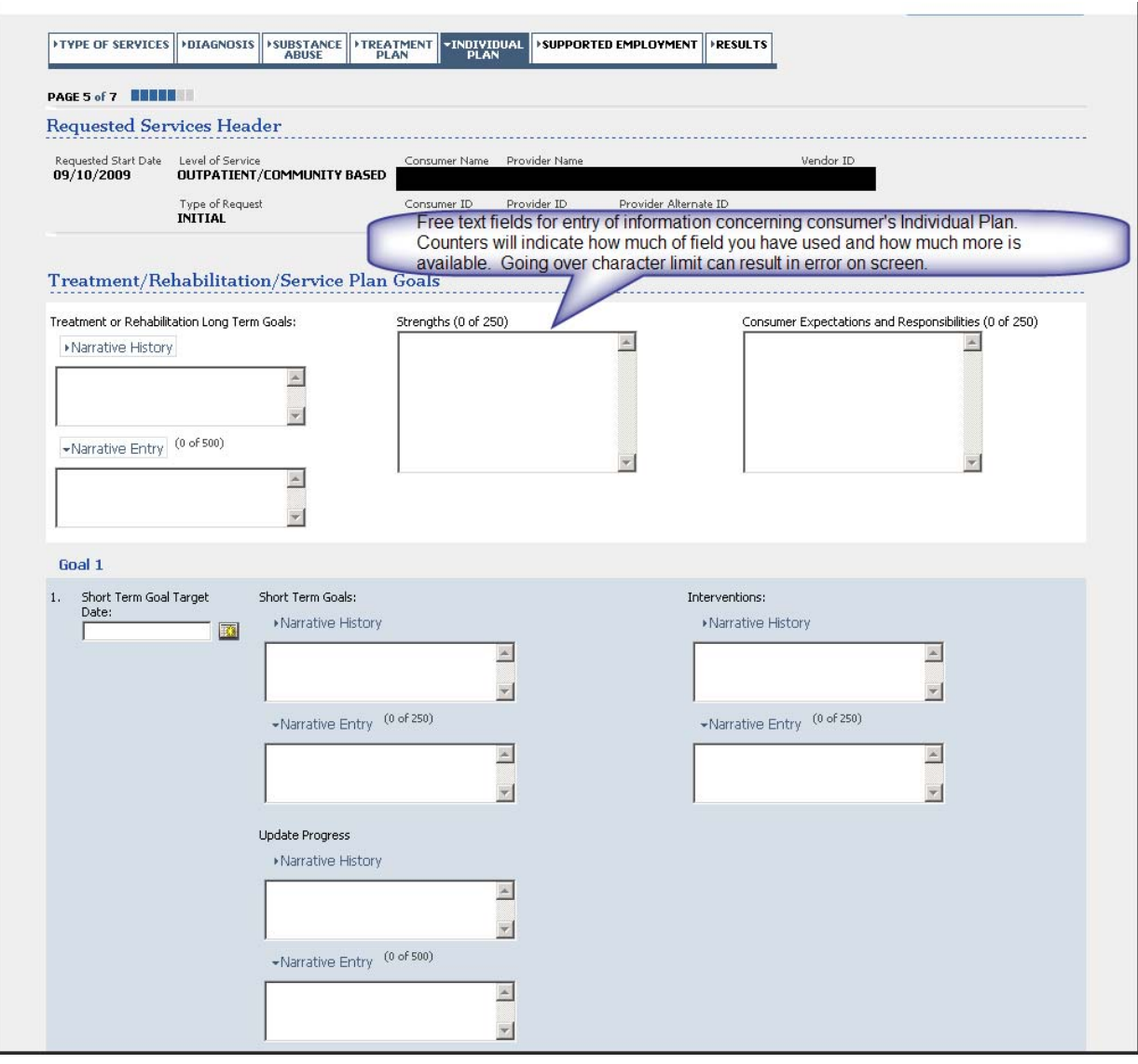

After completion of this screen, when *Next* is selected a screen for *Supported Employment* will appear with the message that this is not required for this type of authorization request. Click *Submit* or *Next to* proceed.

The system will now review the request. The provider will be notified if the request is pended for further review, or if additional information is needed. The provider will be offered a preset number of units – accepting these units will allow the process to move forward. The provider will be asked to enter the specific *Place of Service, CPT Codes* and *Modifiers* and to adjust the units. The Case Manager will review and adjust the number of units requested as needed. The request may approve or pend, depending on the type of services being requested.

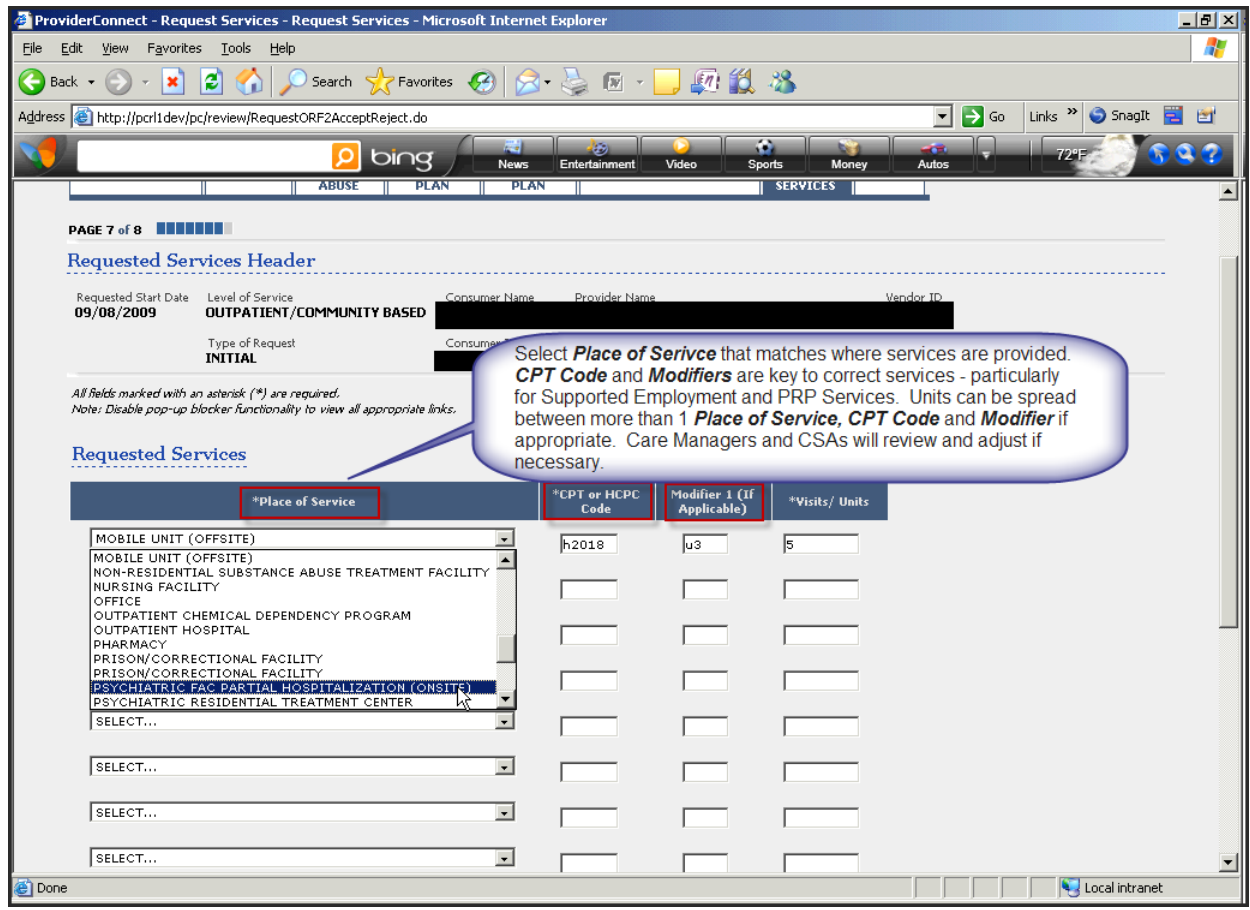

<span id="page-16-0"></span>Codes for successful submission of PRP services are:

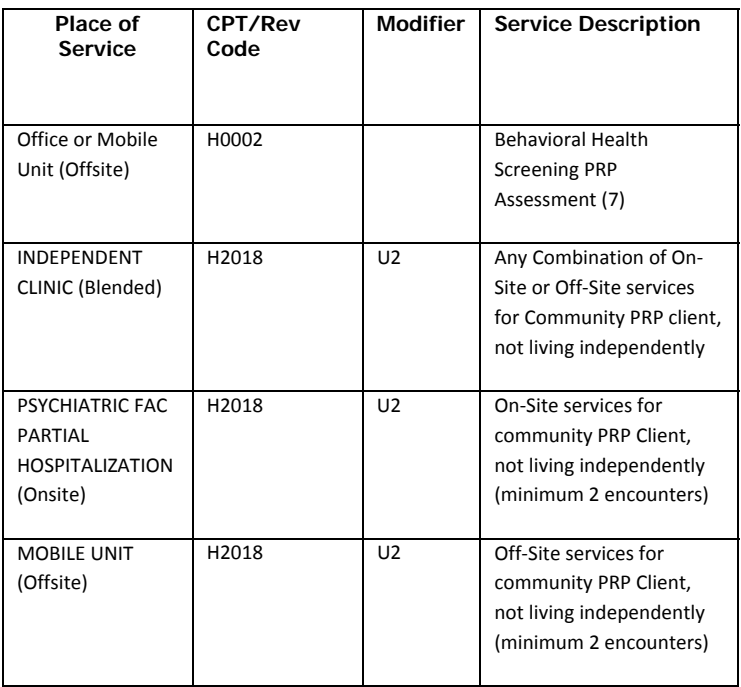

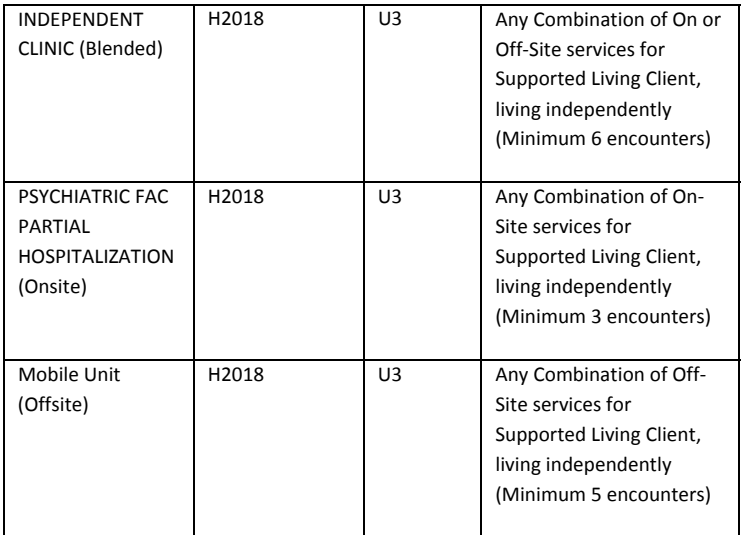

Please Note: The Place of Service (POS), CPT Code and Modifier selection results in an authorization request for the service class. This service class allows providers to bill any of the POS, CPT Codes and Modifiers for that class, not just for the specific code noted in the request. This allows for flexibility in providing services to the consumer. If this is an initial request, a separate line for the initial assessment should be entered in addition to the units for ongoing PRP services.

All PRP services require Case Management review. When an authorization decision is made, the authorization will be updated and the information will be available on ProviderConnect.

## *Tips for Submitting RRP Authorization Requests*

<span id="page-18-0"></span>Providers requesting authorization for PRP services have 2 workflows depending on the type of PRP services being requested. If the provider is requesting the Behavioral Health Screening Assessment, Community PRP, or PRP services for consumers in Supported Living (PRP, PR1, or PR2) for the consumer the request is reviewed by ValueOptions<sup>®</sup> Maryland staff, and the request is submitted following the PRP flow (See Tips for Submitting PRP Authorization Requests ) . If the request is for PRP services provided in a residential setting (PR3 or PR4), with an RRP bed, the RRP flow should be followed.

When the provider has logged into ProviderConnect and selected the *Request an Authorization* link, the next step is to search for and confirm the consumer information, and select the correct service address (see Tips for Submitting Authorization Requests through [ProviderConnect\)](#page-2-0). On the *Requested Services Header* screen the provider must provide the following information to successfully enter the RRP workflow.

- *Requested Start Date/OMS Interview Date* the date the provider wishes to begin this authorization request.
- *Level of Service* select Outpatient/Community Based
- *Type of Service* defaults to Mental Health
- *Level of Care* Outpatient
- *Type of Care* Psychiatric Rehabilitation

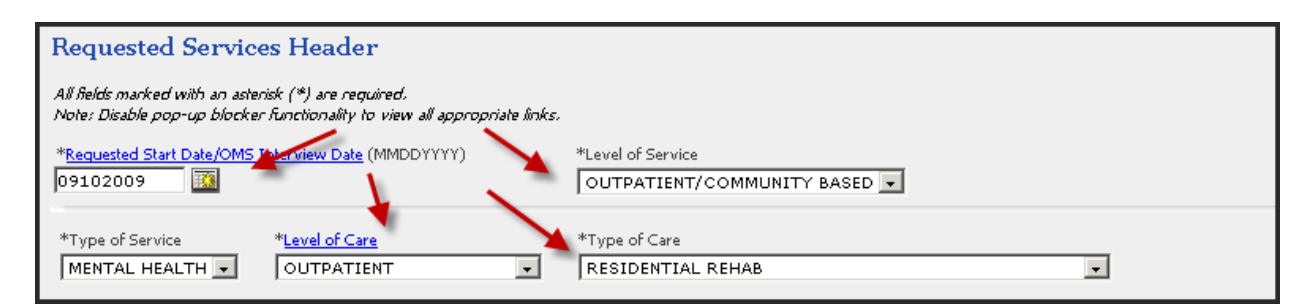

Documents can be attached but are not required for the request. Once this information is entered the provider can select *Next* and begin to move through the screens that are specific to the PRP workflow.

The next screen that appears is *Type of Services*. The fields on this screen provide the consumer's demographic information and the Clinical Criteria that applies to this consumer. All the data that is applicable to the consumer is required to move forward. Required fields will be indicated by a "\*". Other fields may be required based on the responses to other questions.

E.g. the "Veterans" question, guardianship, etc. If a required field is not completed, the provider will be unable to progress to the next screen. A "Red Dot Error Messages" will appear at the top of the screen, indicating what fields must be completed. For these reviews, select the CSA as the agency to review and then select the correct CSA (by consumer county of residence) to complete the review.

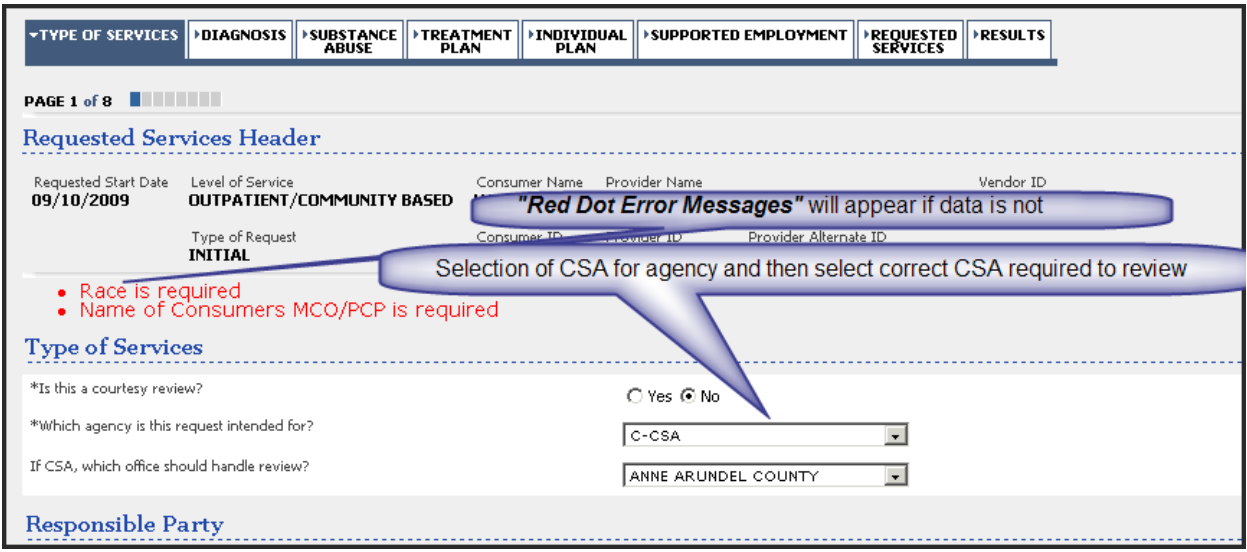

Clinical Criteria must be completed for the consumer. This information is accessed by double clicking on the Clinical Criteria hyperlink at the bottom of the screen – this will bring up a pop up page where criteria can be clicked off and then saved. A narrative box is also provided for documenting additional information relevant to the criteria.

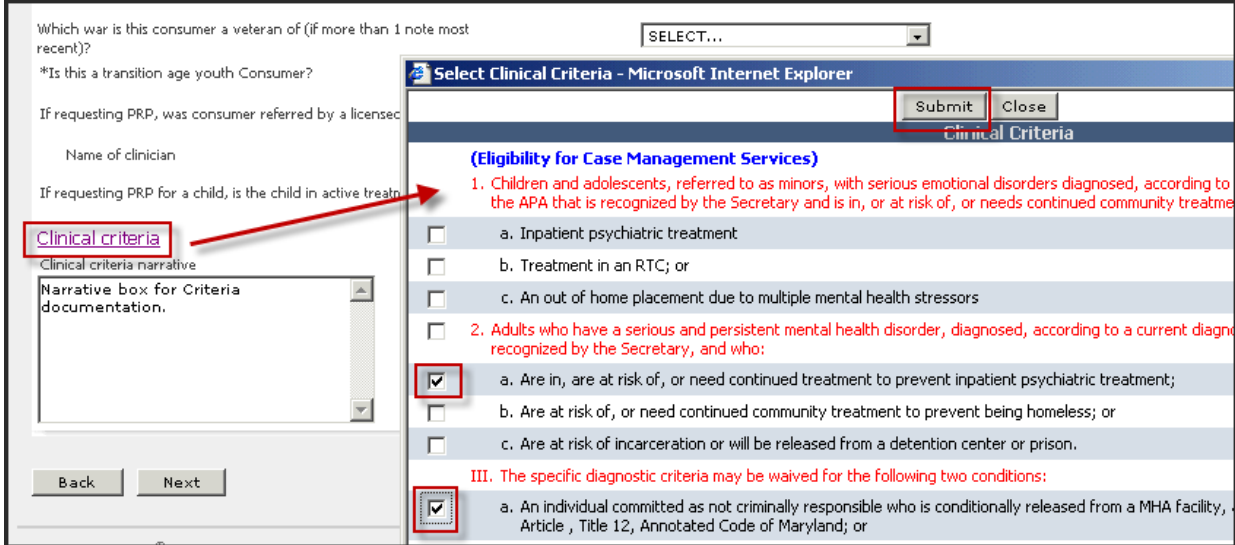

Upon completion of all the required elements select *Next* to continue to the Diagnosis screen. Axes 1-5 are available for completion. Completion of "diagnosis on record" is also required.

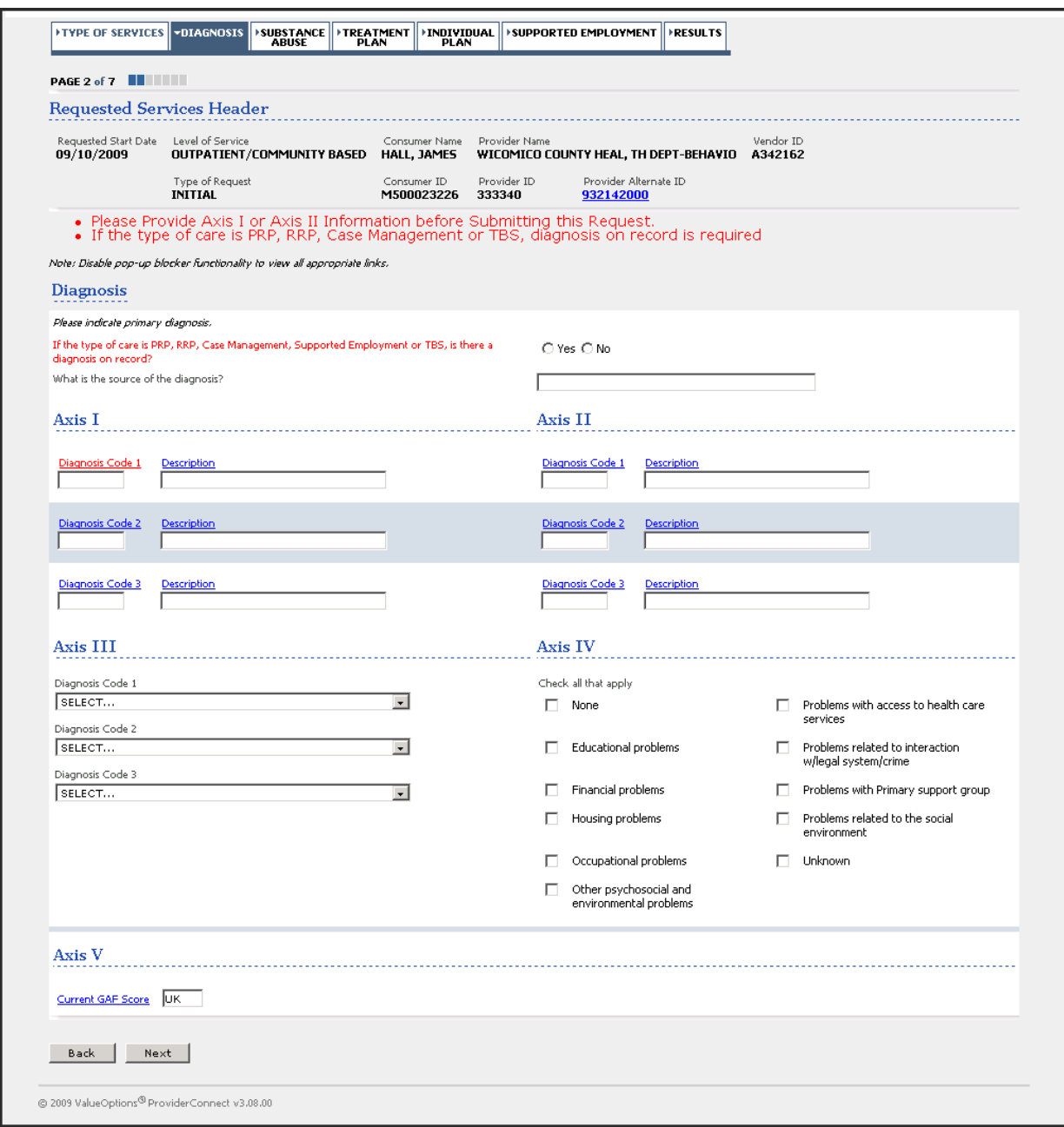

After completion of the *Diagnosis* screen the next screen, is the *Individual Plan* screen. The system will present first a screen for *Substance Abuse*, then a screen for *Treatment Plan*, with a message that this is not required for PRP. Continue with *Next*. The Individual Plan screen is contains free text fields for long term and short term goals, interventions and progress, consumer's strengths, expectations and responsibilities.

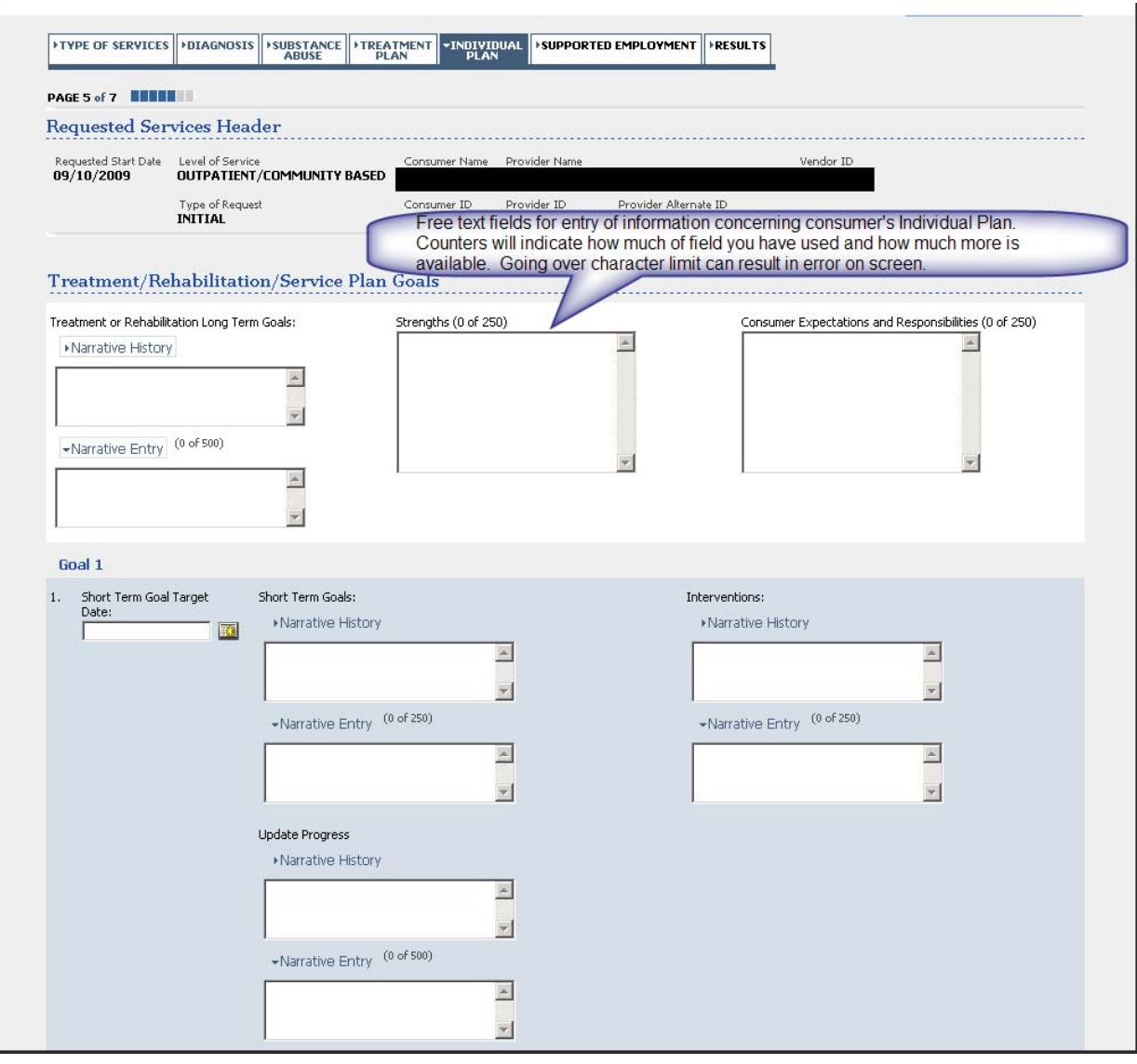

After completion of this screen, when *Next* is selected a screen for *Supported Employment* will appear with a statement that this screen is not required for this type of request. Click *Submit* or *Next* to proceed with the authorization request.

The system will now review the request. The provider will be notified if the request is pended for further review or if additional information is needed. The provider will be offered a predetermined number of units. Accepting these units will allow the process to move forward. The provider will be asked to enter the specific *Place of Service, CPT Codes* and *Modifiers* as well as to adjust the units for those specific codes. The Care Manager or CSA will review and adjust number of units and services. These requests may approve or pend depending on the type of services being requested.

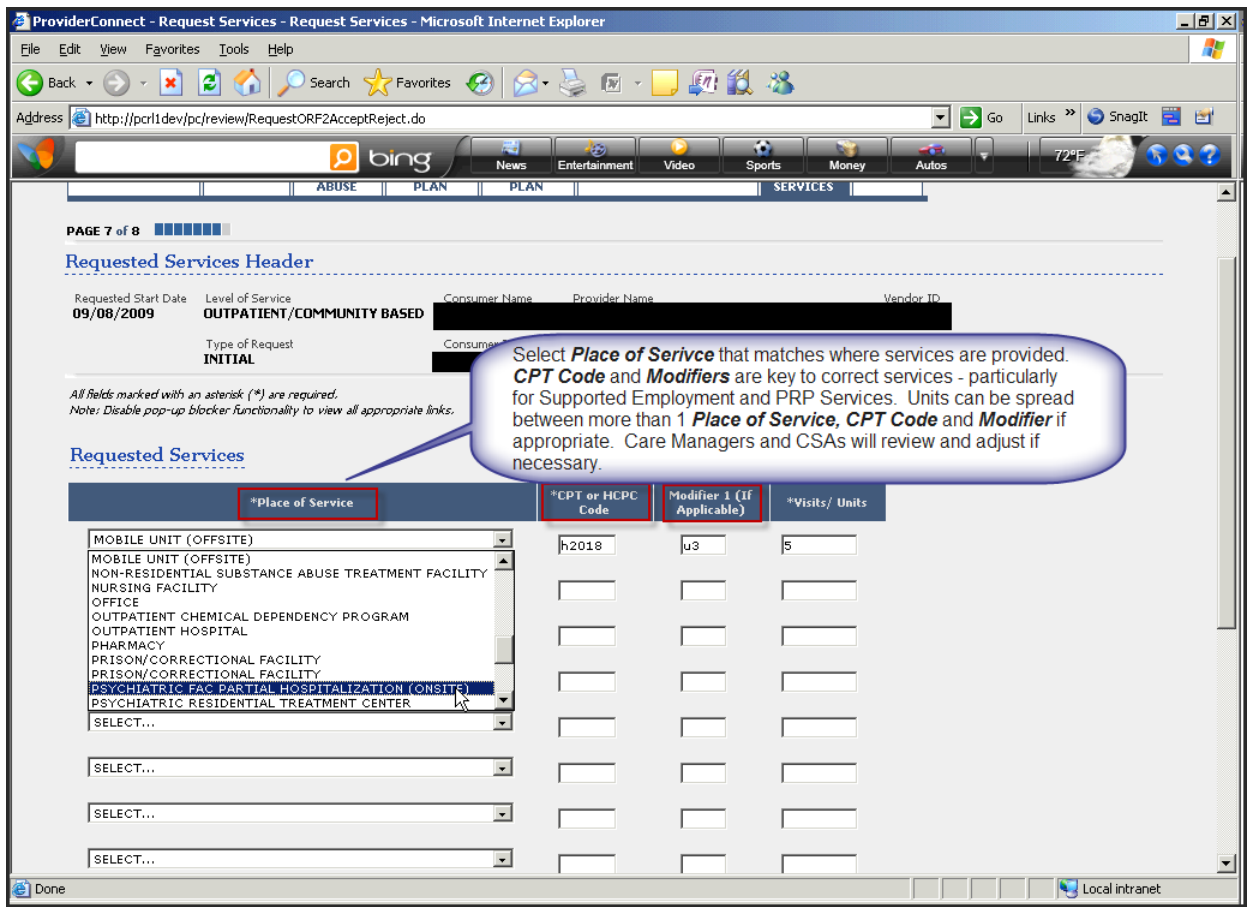

The required codes for successful submission of RRP services are below – entering the PRP codes prior to entering the RRP codes is the preferred action. It is suggested that the provider request one unit per month for PRP, and 365 units for the RRP bed. If this is an initial request a separate line for the initial assessment should be entered in addition to the units for ongoing services. :

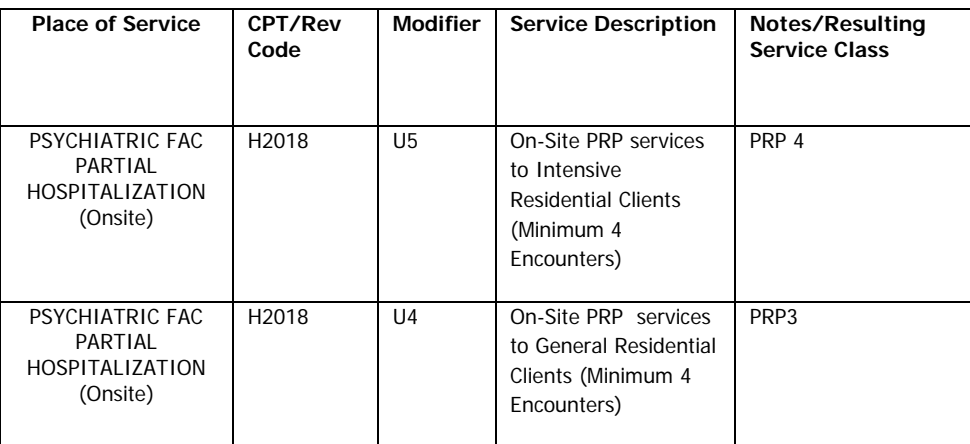

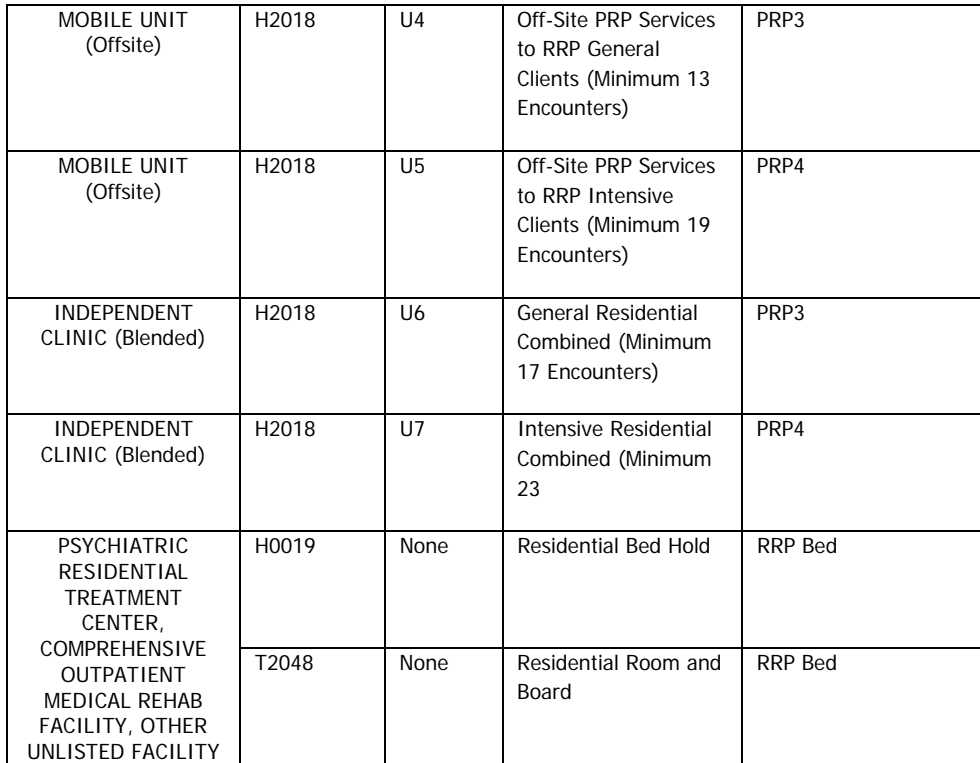

**\*** For PRP services see Tips for [Submitting](#page-16-0) PRP Auths.

Please Note: The Place of Service (POS), CPT Code and Modifier selection results in an authorization request for the service class. This service class allows providers to bill any of the POS, CPT Codes and Modifiers for that class, not just for the specific code noted in the request. This allows for flexibility in providing services to the consumer.

All RRP & PRP services require further review. Once an auth decision is made the authorization will be updated and the information will be available on ProviderConnect.

## *Tips for Submitting OMS Authorization Requests*

<span id="page-24-0"></span>Providers requesting authorization for OMS services msut complete their request via the ProviderConnect application. Once the provider has logged into ProviderConnect and selected the *Request an Authorization* link, they will need to search for and confirm the consumer information, and identify the correct service address (see Tips for Submitting [Authorization](#page-2-0) Requests through [ProviderConnect\)](#page-2-0). On the *Requested Services Header* screen the provider will need to provide the following information to successfully enter the authorization request.

- *Requested Start Date/OMS Interview Date* the date the provider wishes to begin this authorization request. This date must match the date of the most recent OMS Interview
- *Level of Service* select Outpatient/Community Based
- *Type of Service* defaults to Mental Health
- *Level of Care* Outpatient
- *Type of Care* OPMH OMS

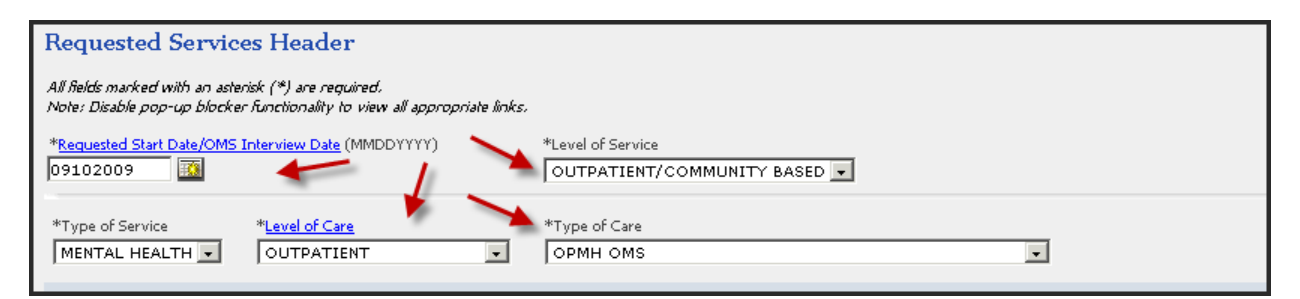

Documents can be attached but are not required for the request. Once this information is entered the provider can select *Next* and begin to move through the screens that are specific to the OMS service request. Whether this is an initial request, or a concurrent request, will dictate which screens are presented.

#### <span id="page-24-1"></span>**Initial Requests for OMS**

The next screen is the *Type of Services* screen. This screen requests consumer demographic and diagnostic information. All data that is applicable to the consumer, based on the consumer's age as well as other factors in the consumer's history, are required to move forward. Required fields will be identified with a "\*". Other fields may be required based on responses to other questions. E.g. "Veteran" question, Guardianship, etc. If a required field is not completed, the provider will not be able to move to the next screen when *Next* is selected and there will be "Red Dot Error Messages" at the top of the screen, indicating which fields

must be completed. For these reviews select ValueOptions® as the review agency, and leave "office" as "Select".

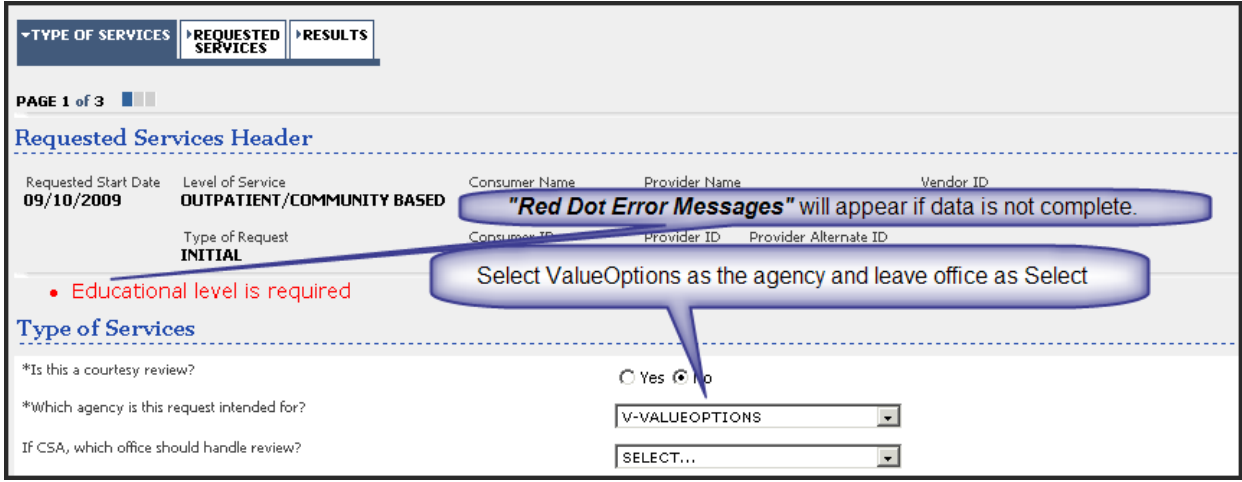

Upon completion of all the required fields, select *Next.* If this is an Initial request, you will proceed directly to the screen to request an authorization for the initial 2 units. The provider will be offered a preset number of units. Accepting these units will allow the process to move forward. The provider will be asked to enter the specific *Place of Service, CPT Codes* and *Modifiers* and to adjust the units as required by the service requested. This entry of information allows the care managers to understand the request and complete the review process. These requests may approve or pend, depending on the type of services being requested and the consumer's eligibility and demographic information.

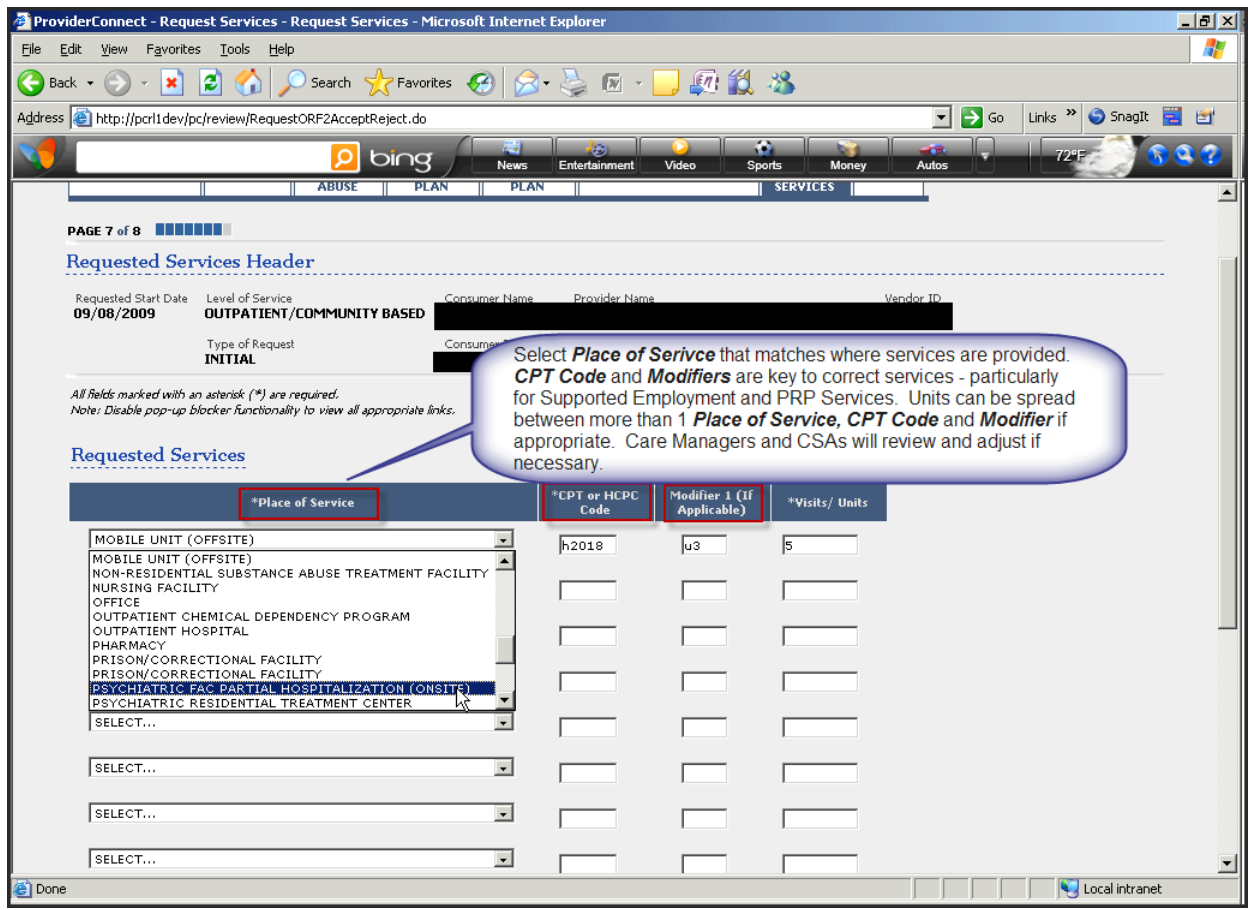

#### Code for successful submission of OMS services are below

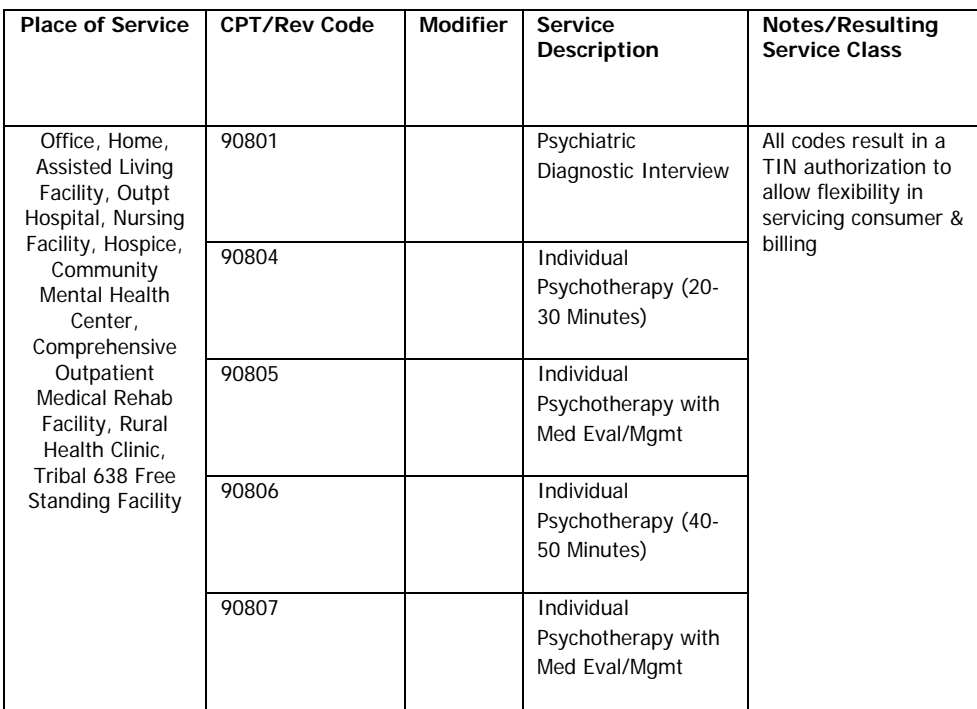

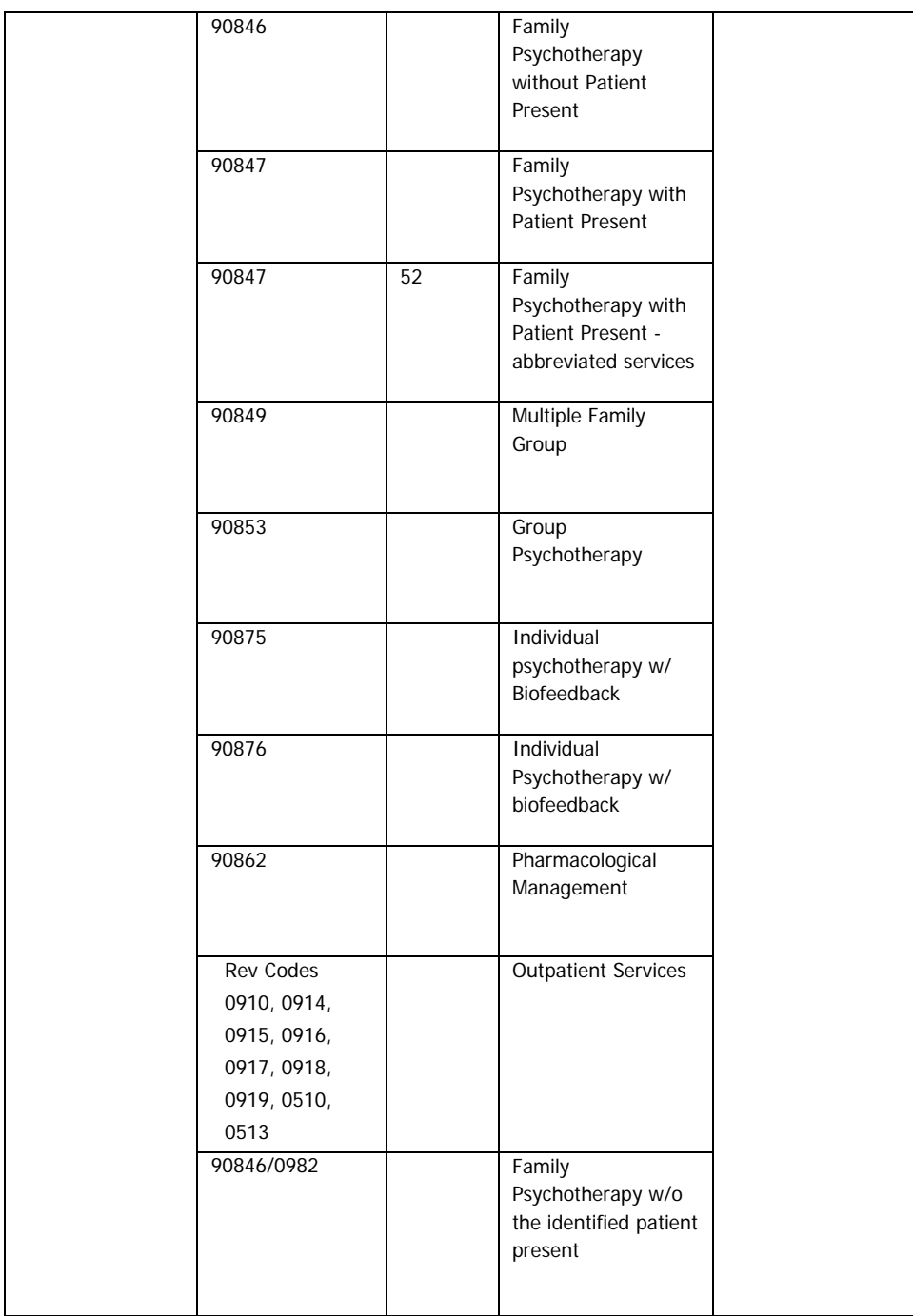

Please Note: The Place of Service (POS), CPT Code and Modifier selection results in an authorization request for the service class. This service class allows providers to bill any of the POS, CPT Codes and Modifiers for that class, not just for the specific code noted in the request. This allows for flexibility in providing services to the consumer.

#### <span id="page-28-0"></span>**Concurrent Requests for OMS**

For concurrent requests, additional information is required, including updated OMS data. Providers will again request OMS services and again complete the *Types of Services* Tab. Some data will be auto‐populated from the previous requests but may be modified as appropriate. All auto‐populated data must be reviewed to determine if it is current and accurate.

The next screens to appear is the *Current Risks and Current Impairments* screens. These screens are not required for OMS request. Selecting *Next* will take provider to the Diagnosis screen. Axes 1‐5 are available for completion.

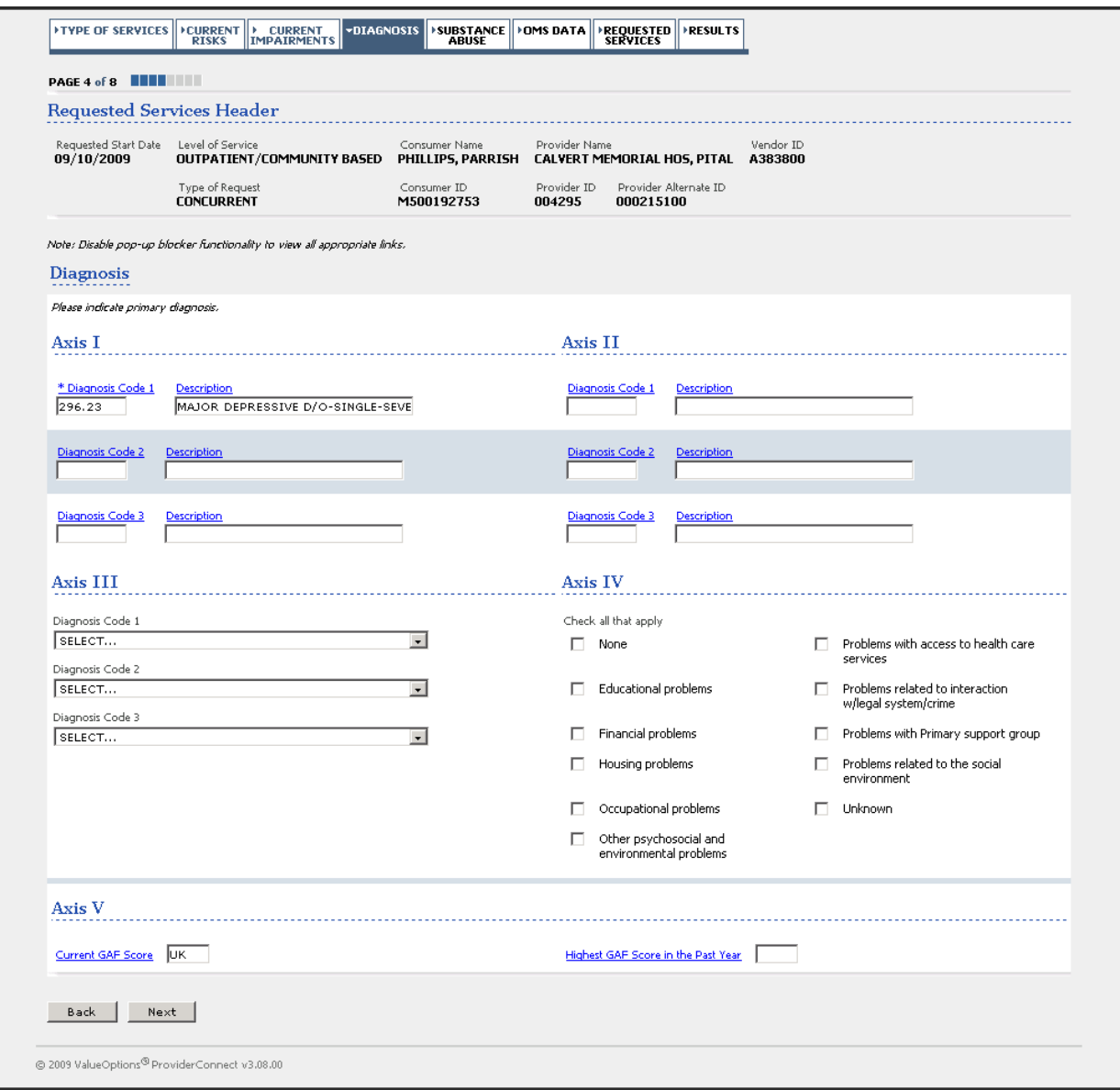

After completion of the *Diagnosis* screen, the next required screen is the *Substance Abuse* screen. Selection of a substance within this screen will result in additional fields appearing for completion regarding the particular substance.

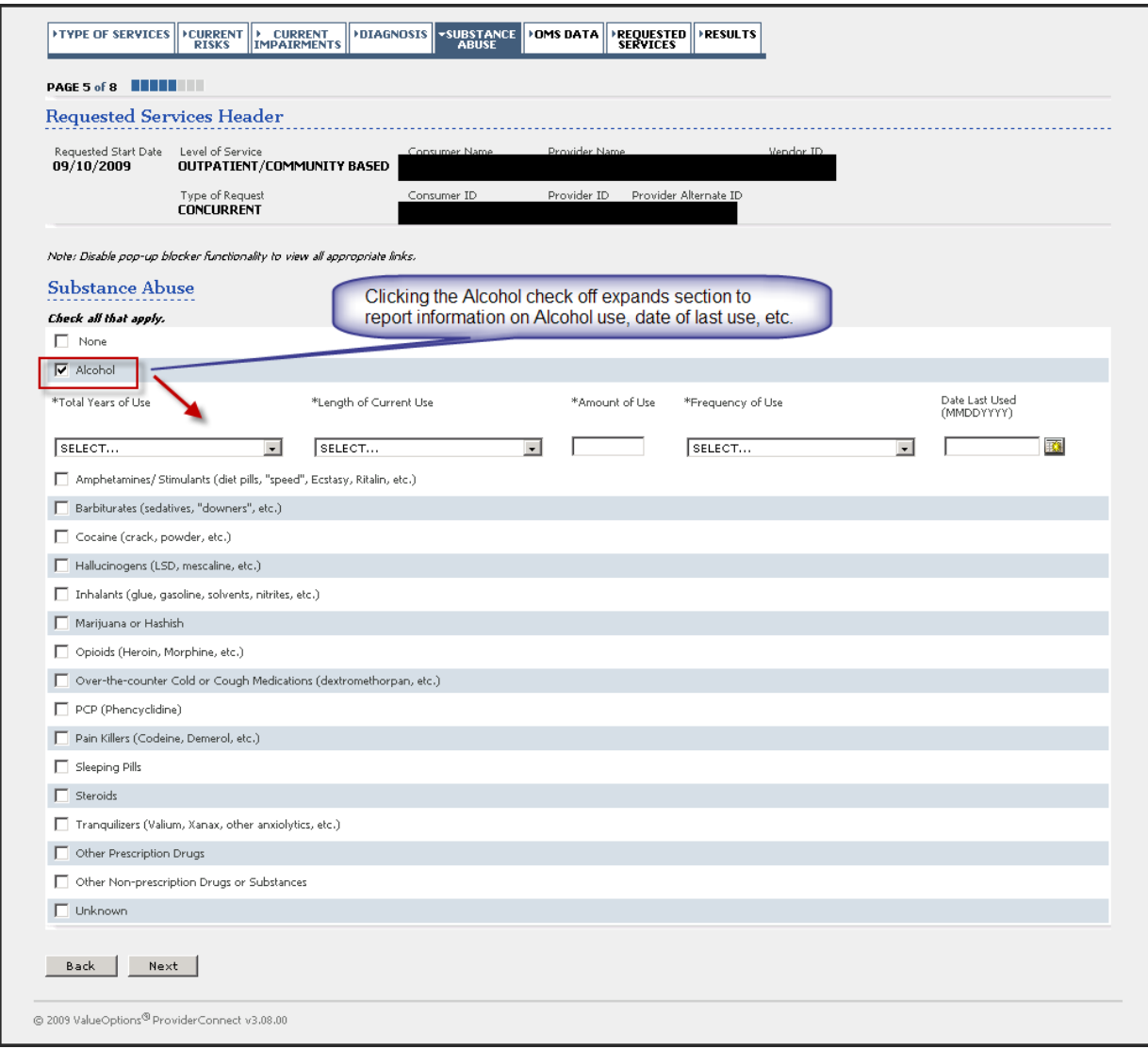

The next screen to appear is the *OMS Data* screen. This information is required for OMS services. The format of the screen is similar to the previous format of the OMS interview. The questionnaire is age‐specific. There are required and optional questions through this section.

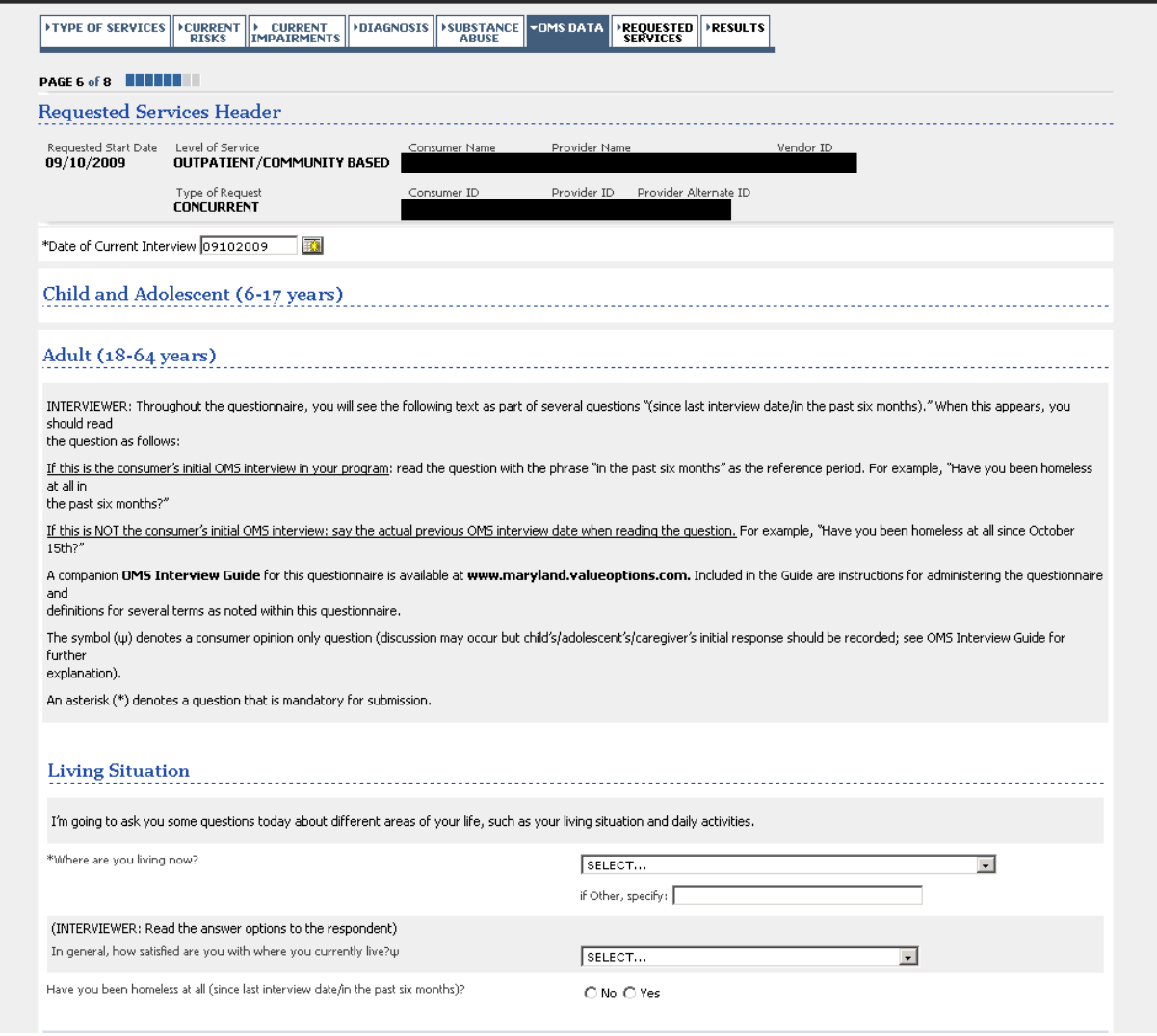

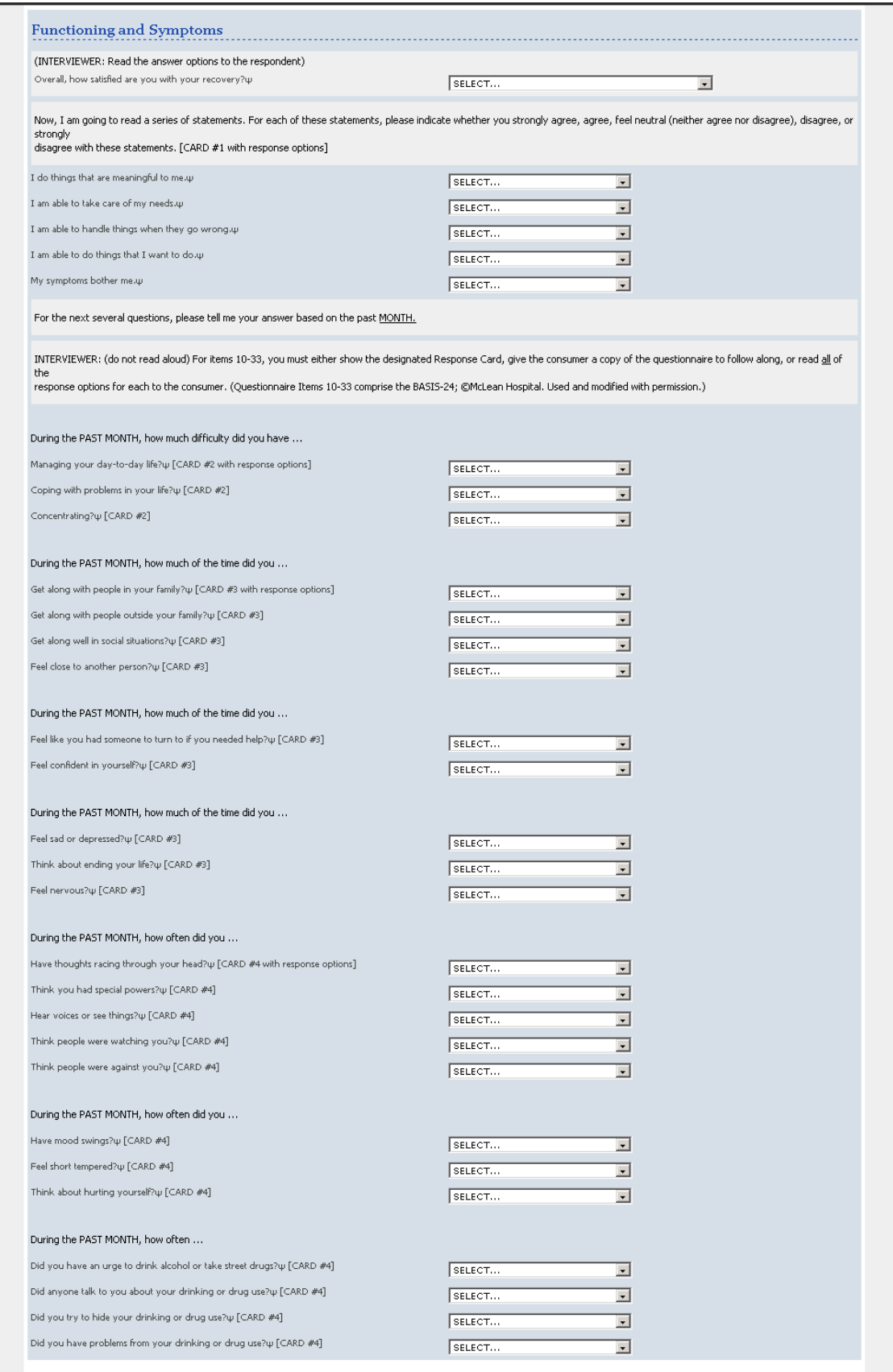

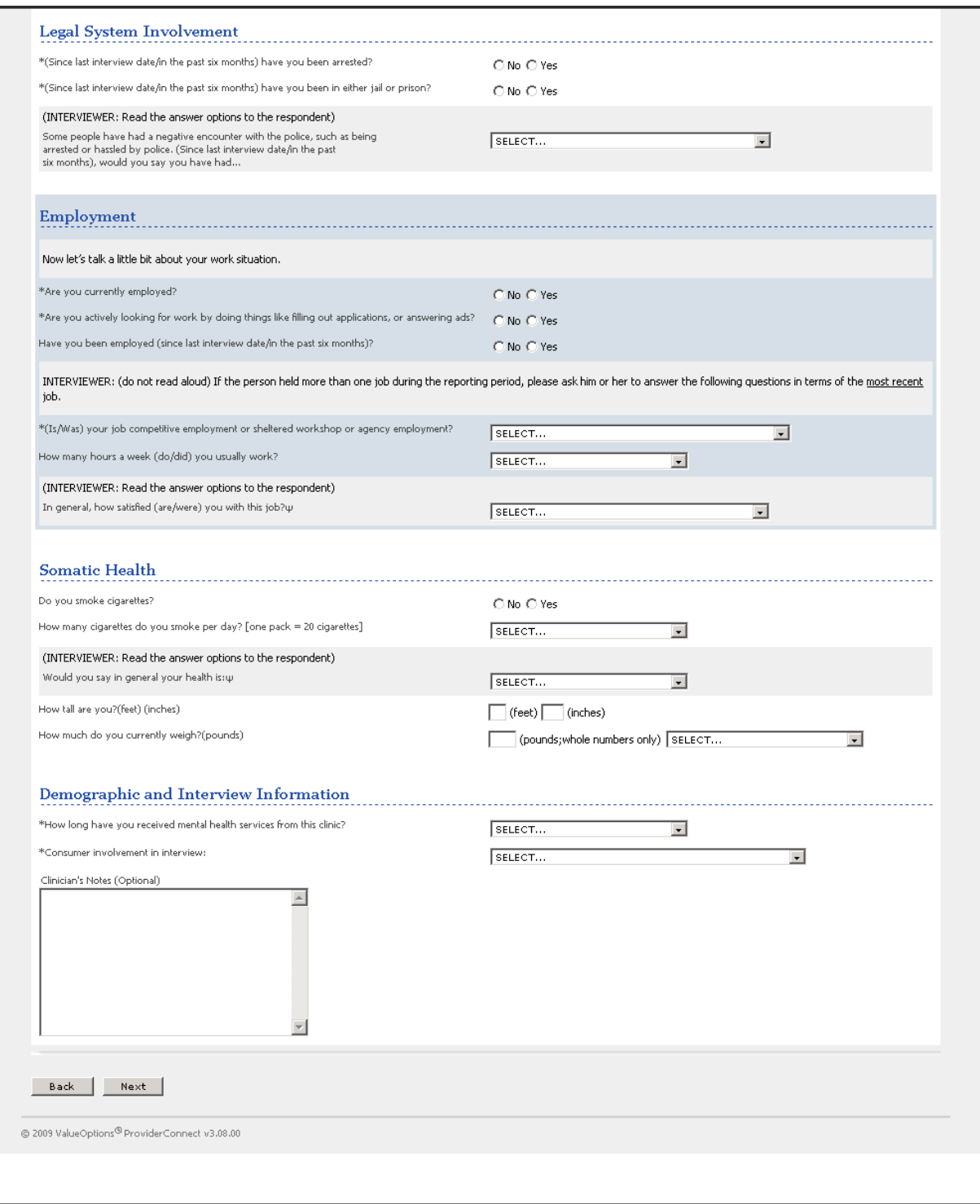

Click *Submit* or *Next* to proceed with the authorization request after completion of the OMS questionnaire.

The system will now review the request for completeness and for consumer's history. The provider will be notified if the request is pended for further review, or if additional information is needed. The provider will be offered on these requests a predetermined 150 units – accepting these units will allow the process to move forward. The provider will be asked to enter the specific *Place of Service, CPT Codes* and *Modifiers* and to adjust the units as appropriate. It is not necessary to divide up the units when submitting this concurrent request. All 150 units can be applied to the most frequently anticipated service provided to that consumer (refer to the previous grid of codes that apply to OMS services). This service class allows for flexibility in billing the services actaully provided within the service class. These requests should auto‐approve or may pend for various reasons (consumer eligibility, consumer in treatement with another provider, etc.)

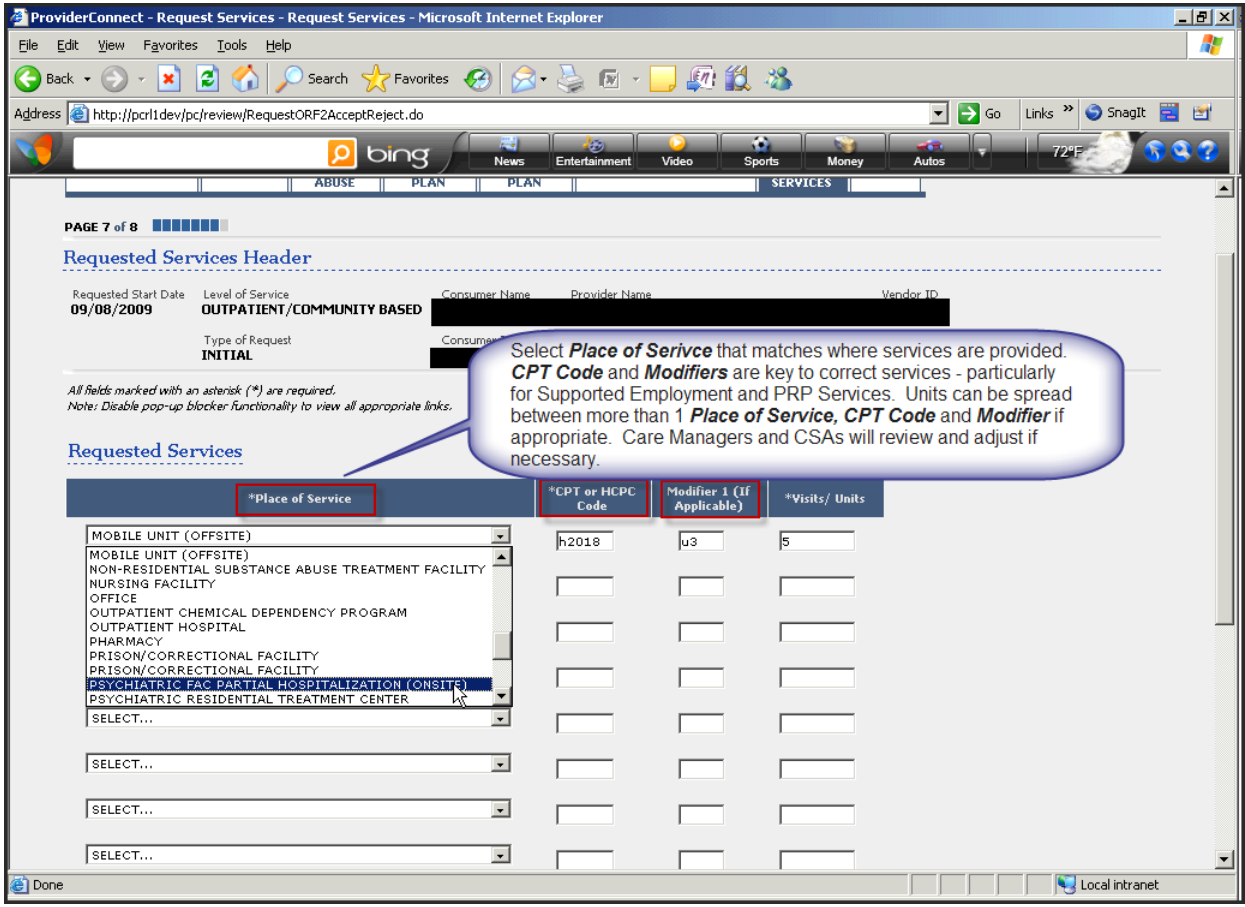

## <span id="page-34-0"></span>*Tips for Submitting a Discharge Review*

Discharge reviews are an important component of the care review process. Discharges are most easily completed by accessing a link off of the consumer's authorization. This can be accessed from several workflows where the provider is given access to view the consumer's authorization. The easiest path to follow is by selecting the Review an Authorization from the provider's home page:

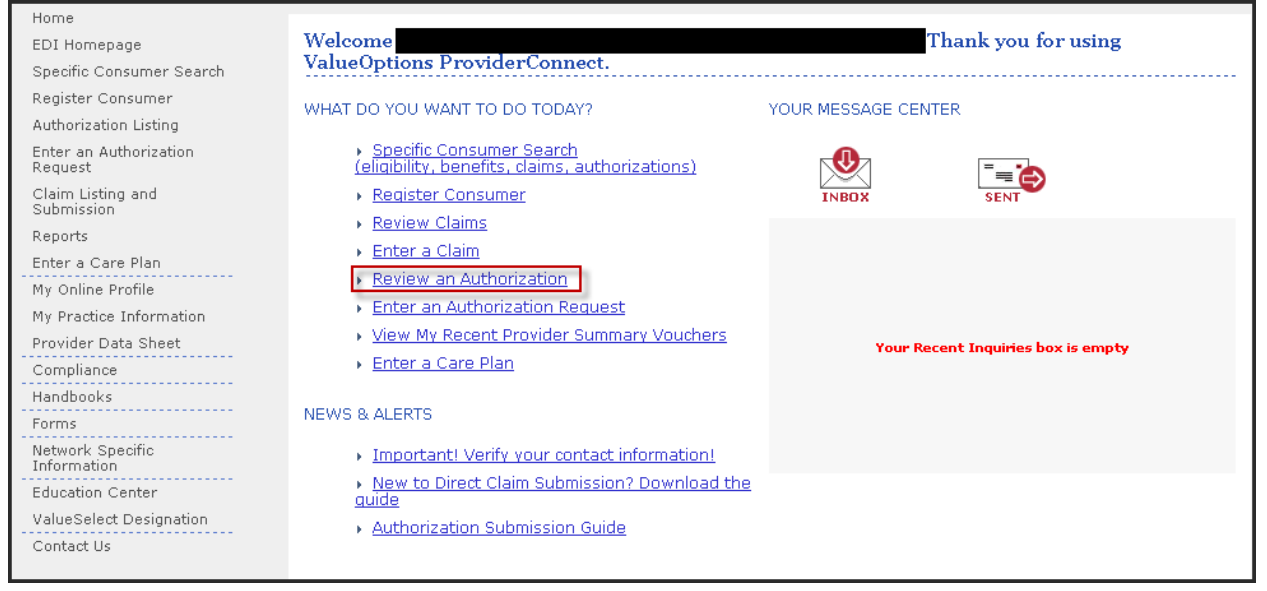

This will take the provider to the search authorizations screen where various elements can be entered to locate the authorization related to the consumer you wish to discharge. In this example the consumer's ID is entered and the *Search* button is selected:

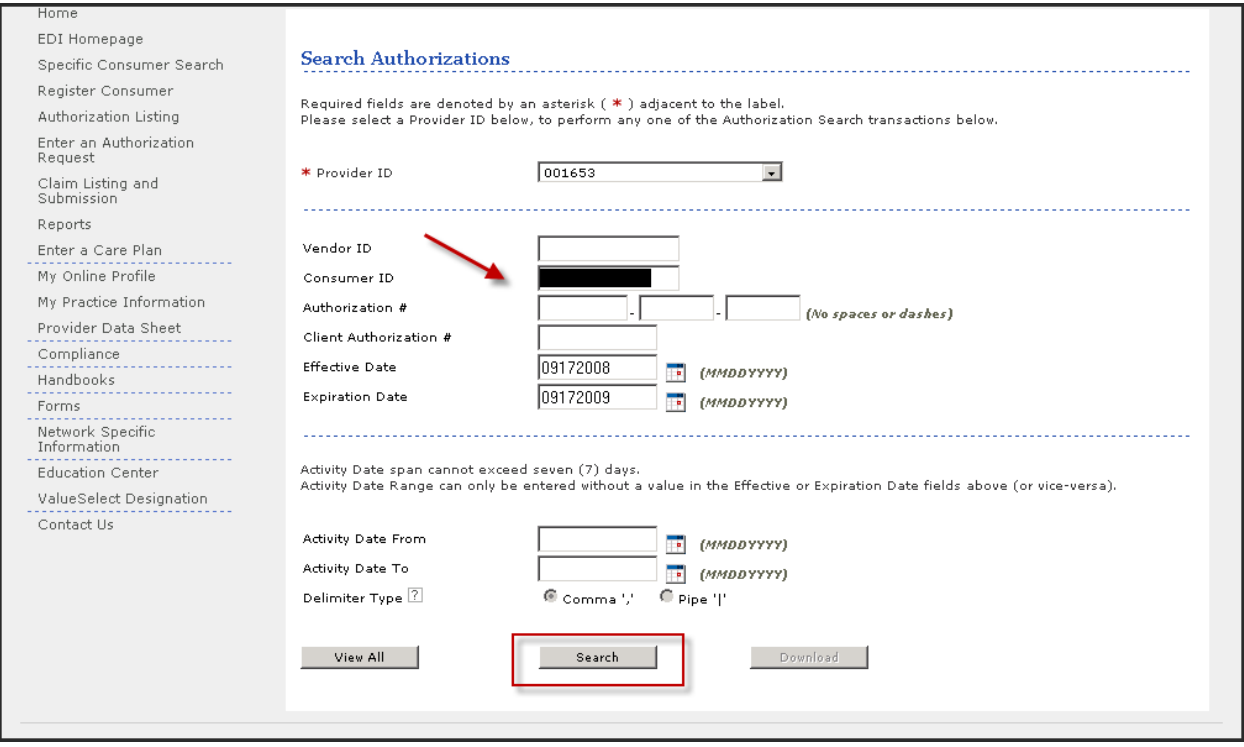

This will move to the Authorization Search Results where the authorization or authorizations for that consumer can be reviewed. This example has only 1 authorization to select, but depending on the number of times and settings you have treated an individual consumer in there may be additional authorizations to view:

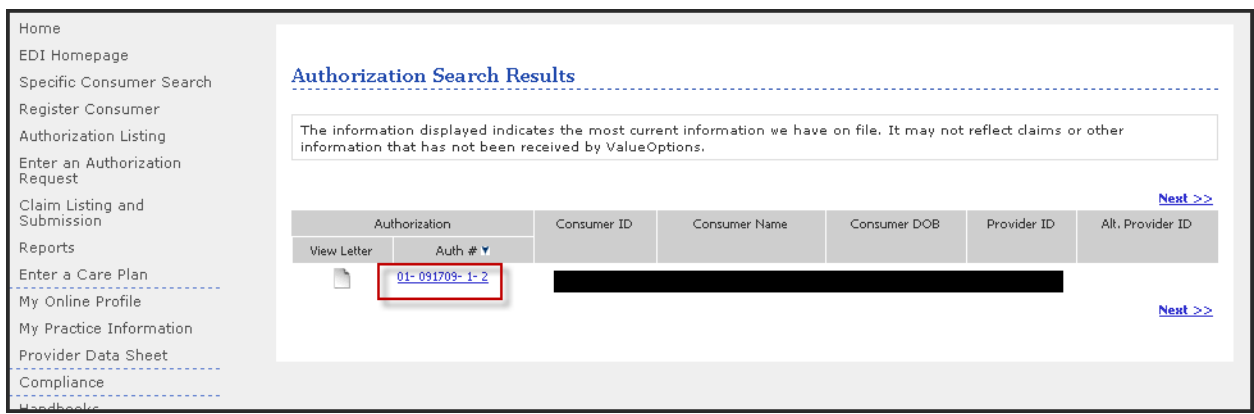

Selecting the Auth # hyperlink will take you to the Auth Summary page/tab – there are additionally Auth Details and Associated Claims tabs available to research and ensure that the provider is selecting the correct authorization to utilize for the discharge review. On this page the option to Complete Discharge Review is offered.

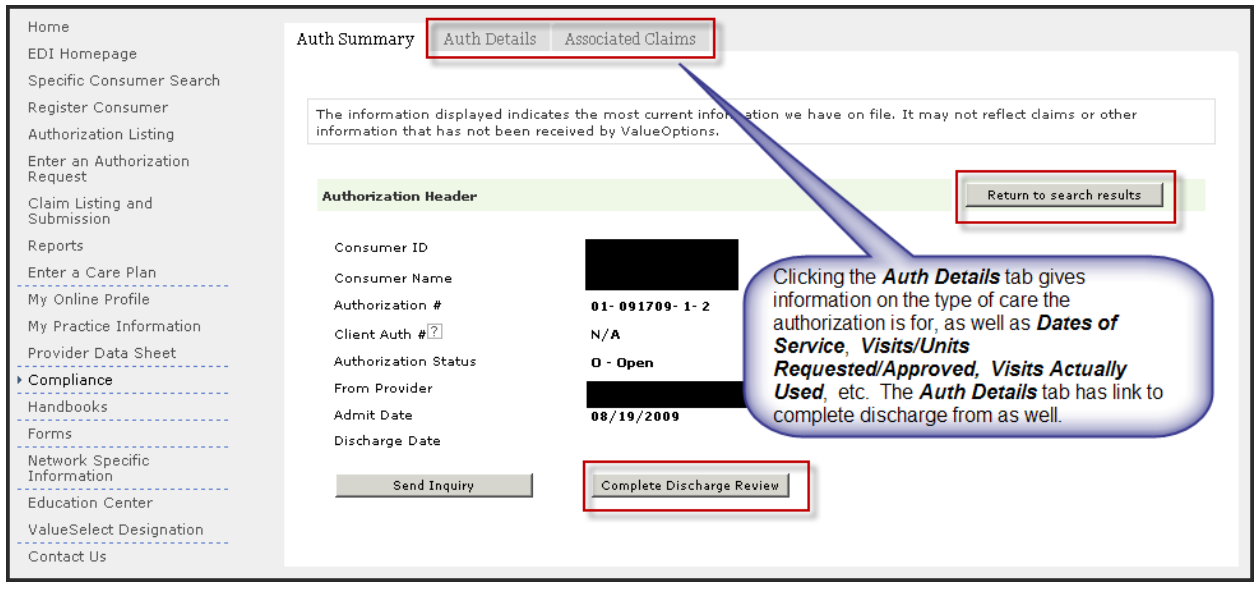

Selecting the Complete Discharge Review will bring the provider to the appropriate discharge review for the type of services that have been provided. OMS services have custom discharge review screens. Other outpatient services utilize the same standard outpatient discharge screen. Inpatient and other higher levels of care have a discharge screen that is specific to the inpatient services as well. Depending on the type discharge various pieces of information from the last authorization request review will pre-populate the discharge screen. NOTE: If a consumer is being discharged from OMS services and the only authorization obtained for this consumer was prior to services being managed by ValueOptions the standard outpatient discharge screen will appear, not the OMS specific screens.

#### <span id="page-36-0"></span>**OMS Discharge Reviews**

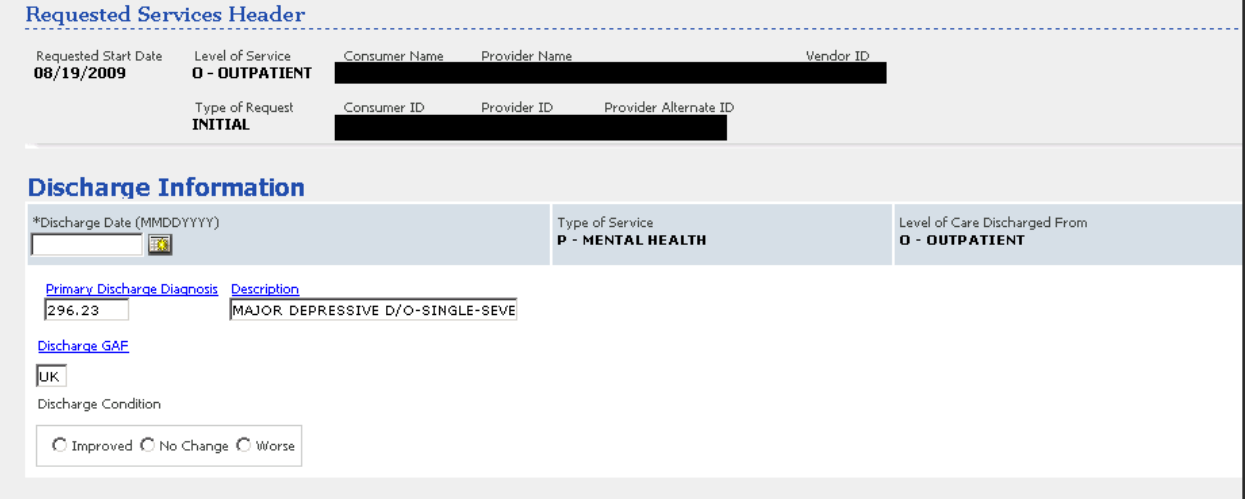

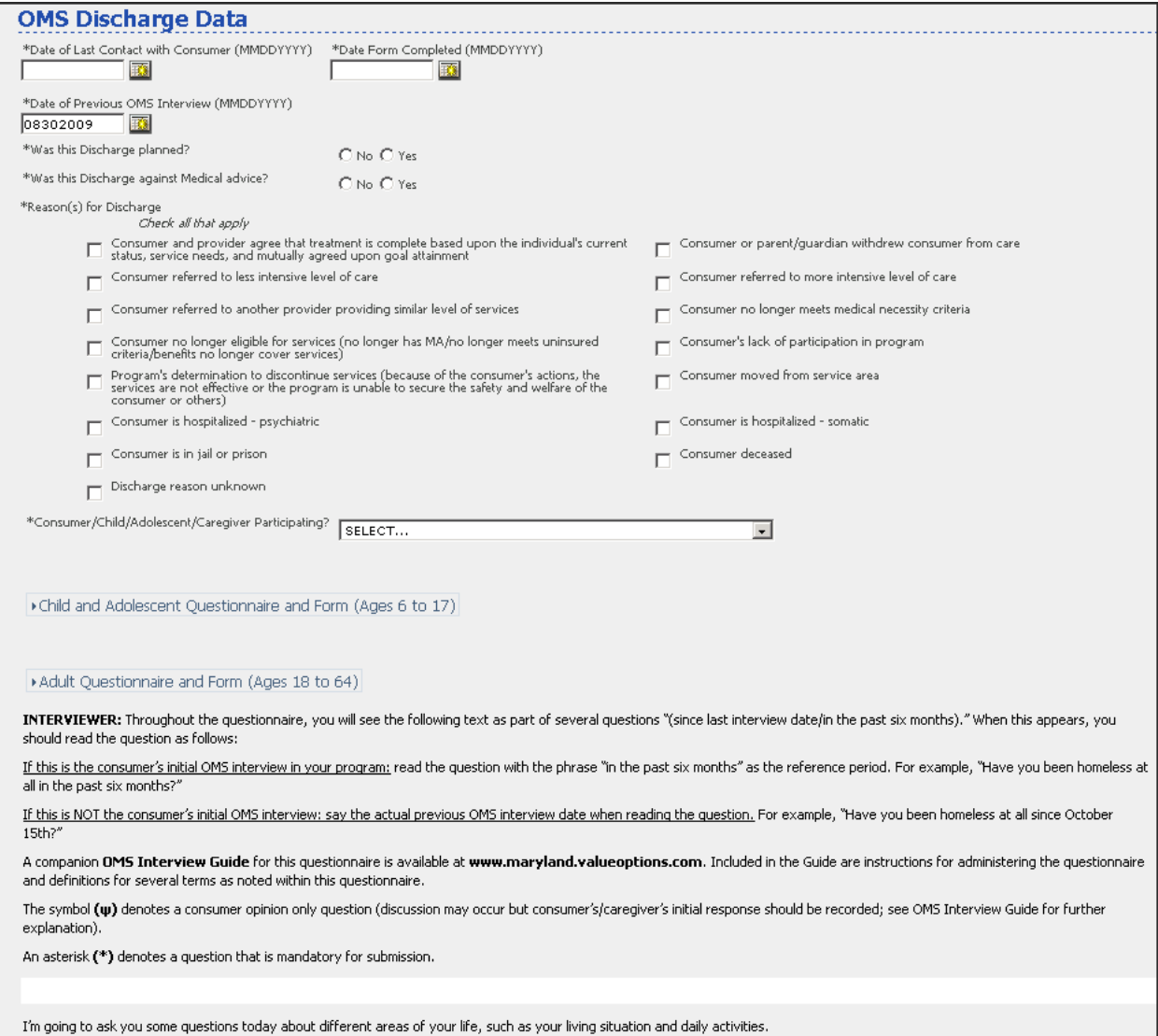

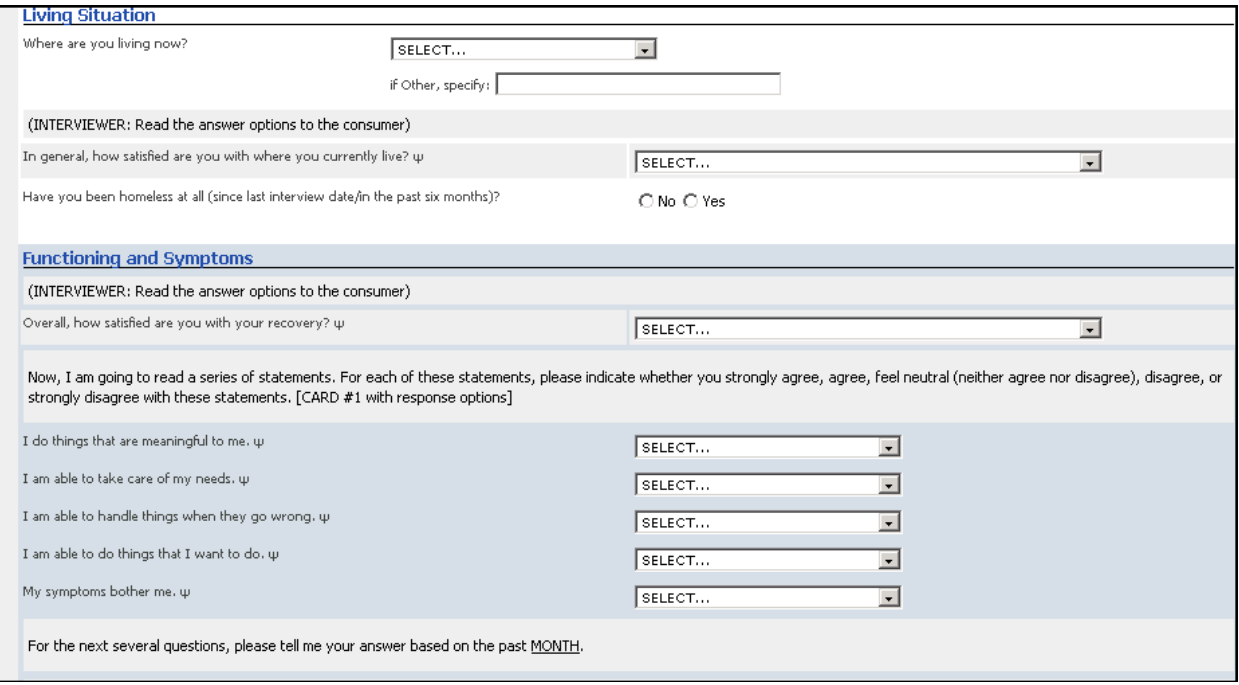

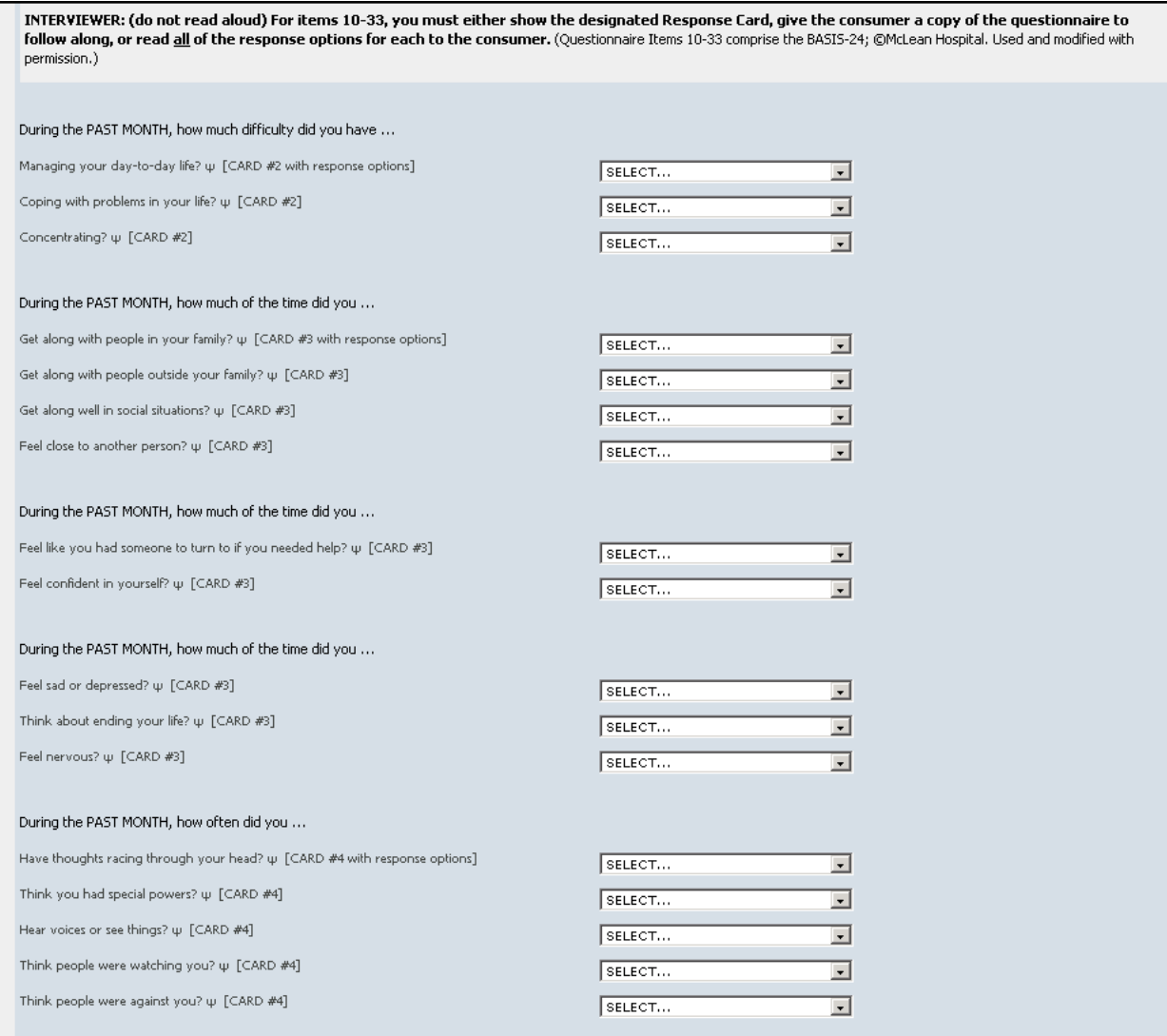

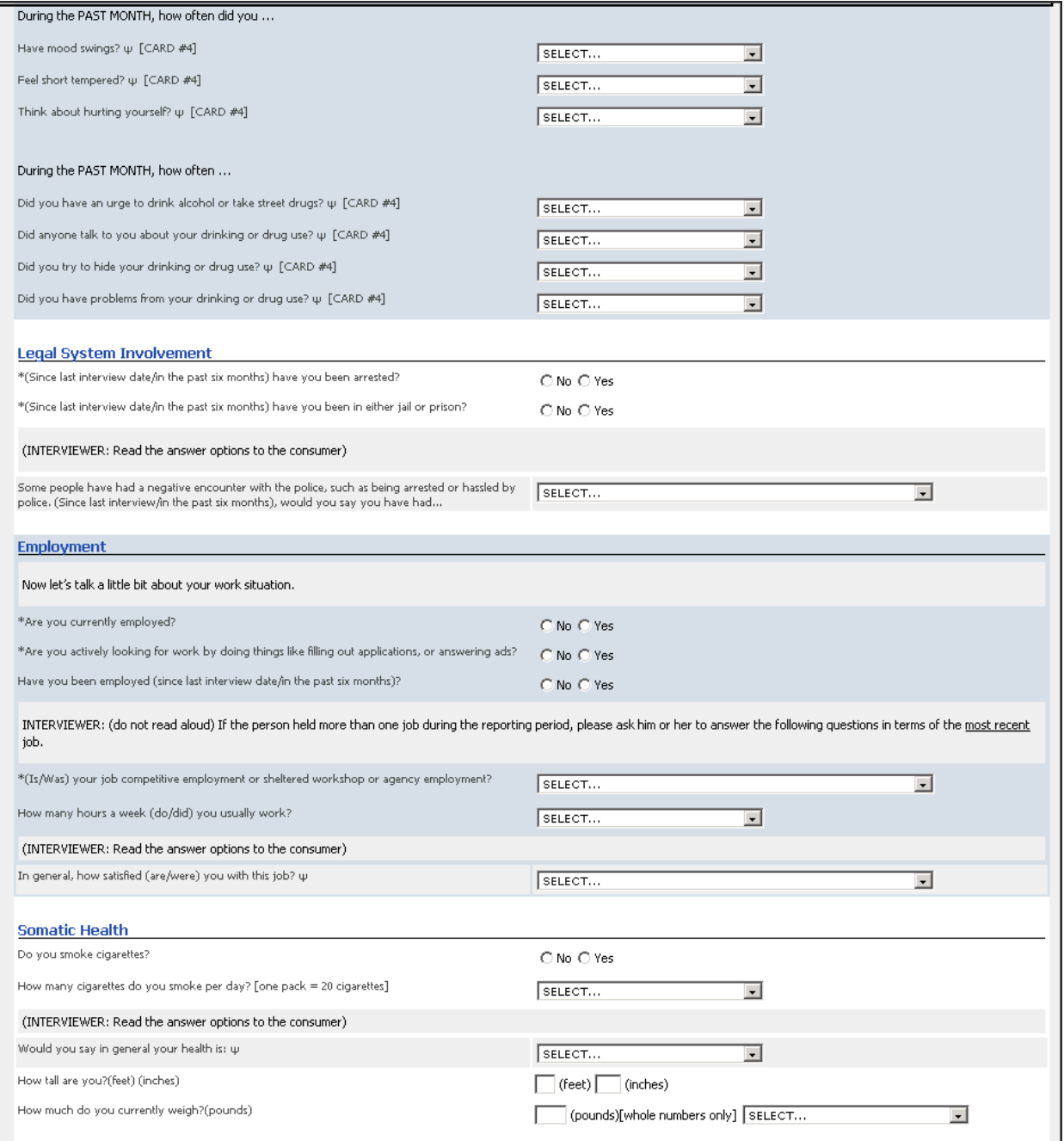

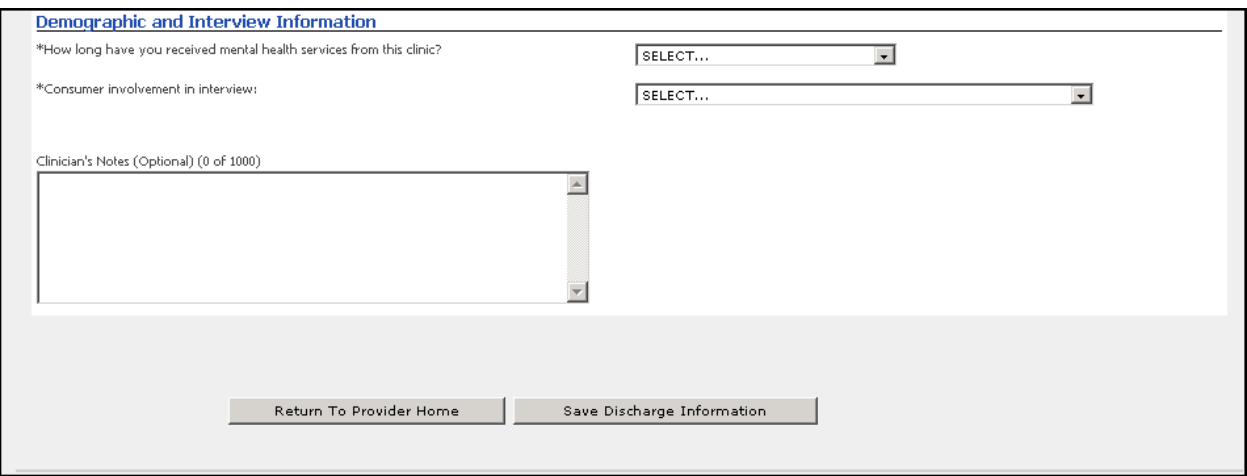

After all information is completed on the consumer the Save Discharge Information is selected and the review is saved.

#### <span id="page-41-0"></span>**Standard Outpatient Discharge Review**

This discharge review will be used for all outpatient services other than OMS. This will also be the screen that presents for those OMS services that were authorized prior to 9/1/09. This discharge review consists of 3 main sections –Discharge Information, Current Risks, and Current Impairments.

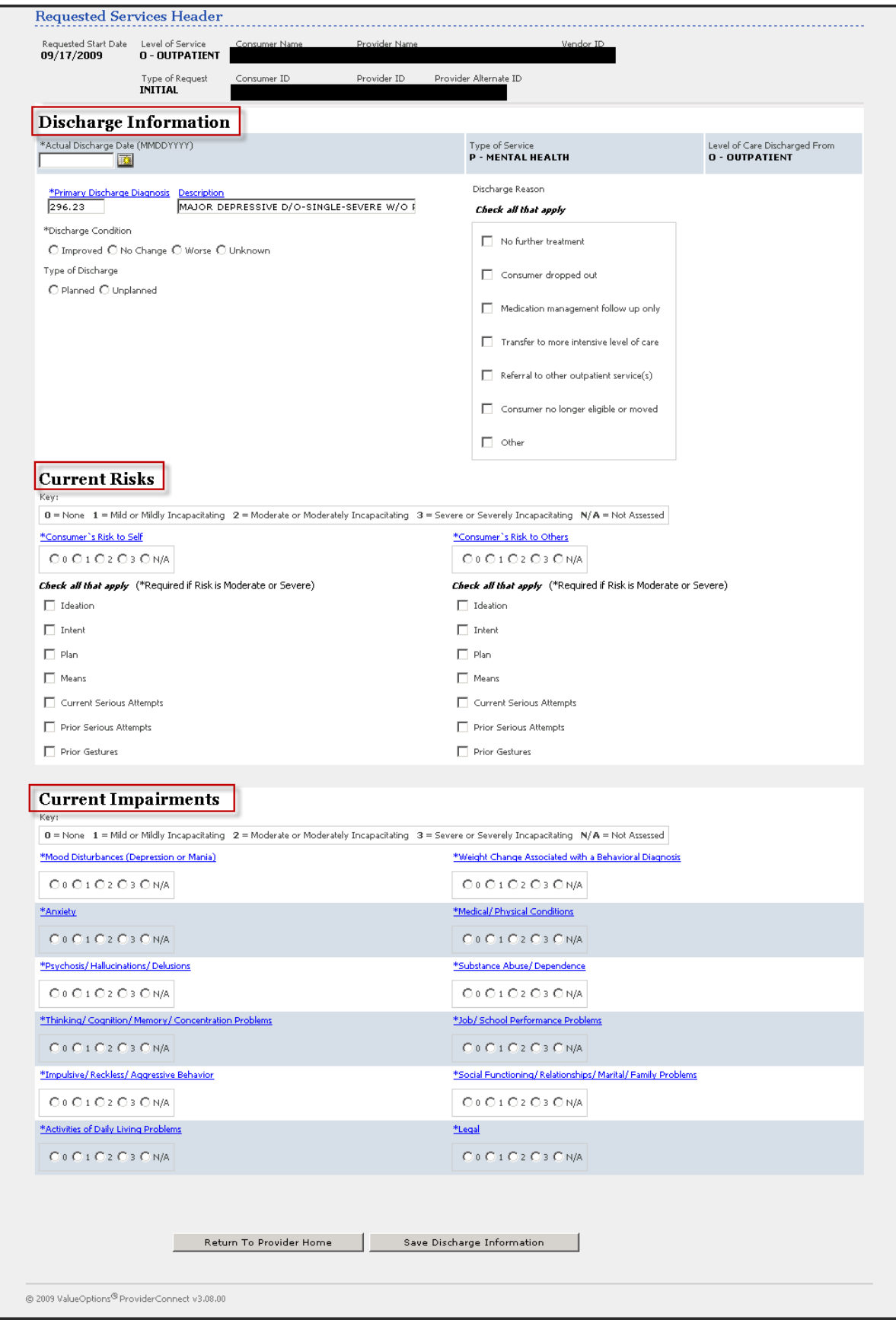

### <span id="page-43-0"></span>**Inpatient/HLOC Discharge Review**

The Inpatient/HLOC Discharge Review contains the same sections for *Discharge Information*, *Current Risks* and *Current Impairments*. The additional item that differentiates it from the Outpatient version is that it additionally has fields for indicating the aftercare needs for the consumer.

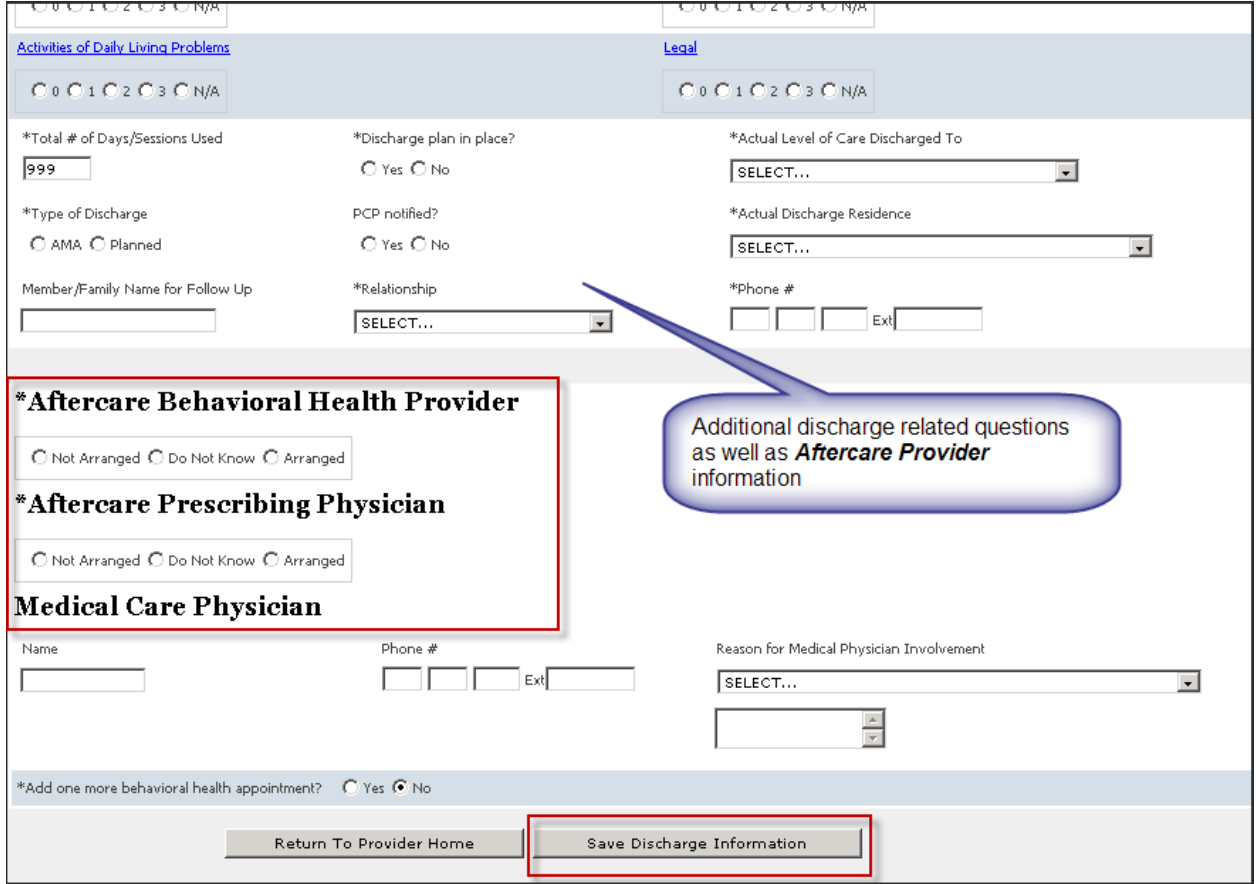

<span id="page-44-0"></span>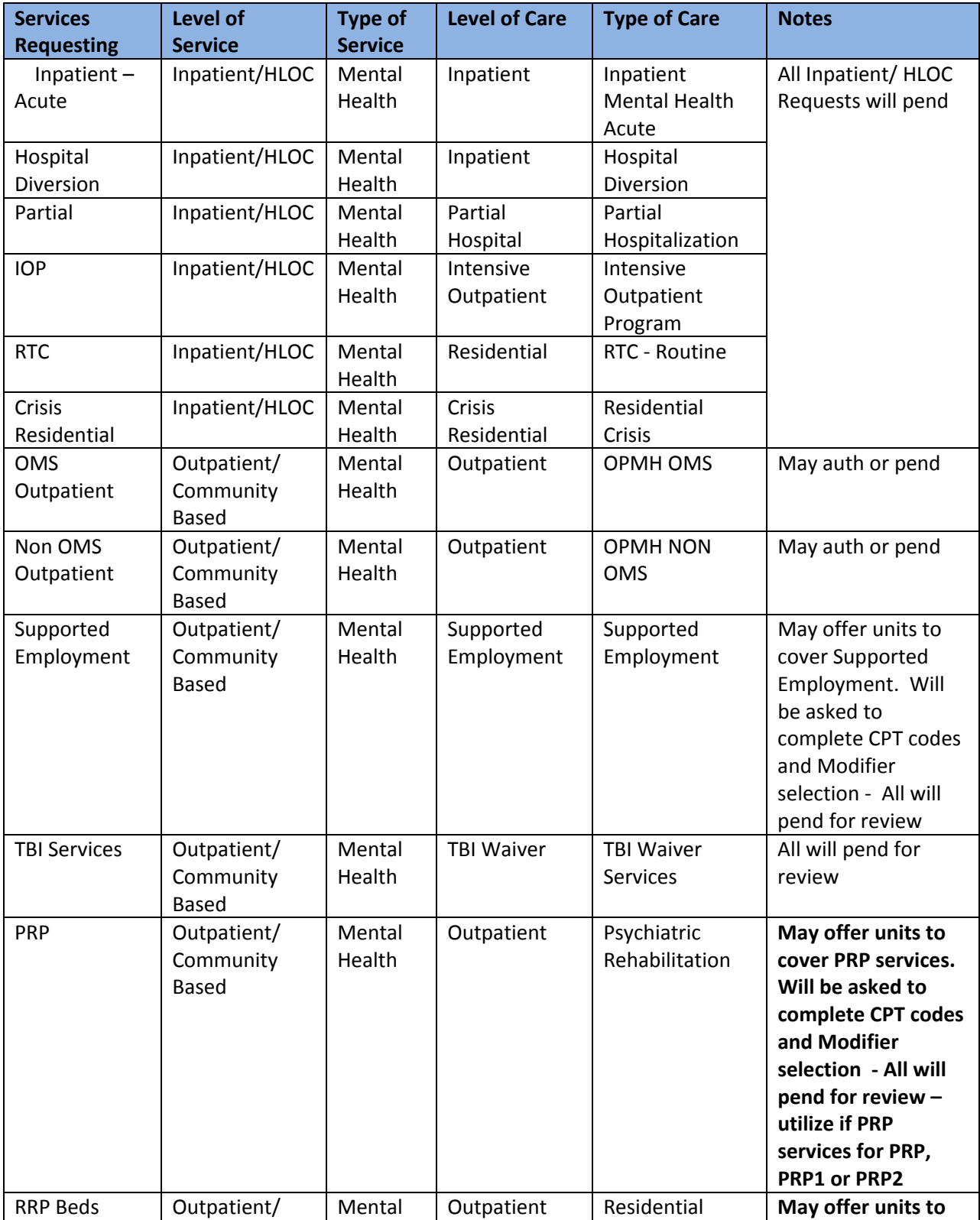

## *Appendix for requesting various Types of Care*

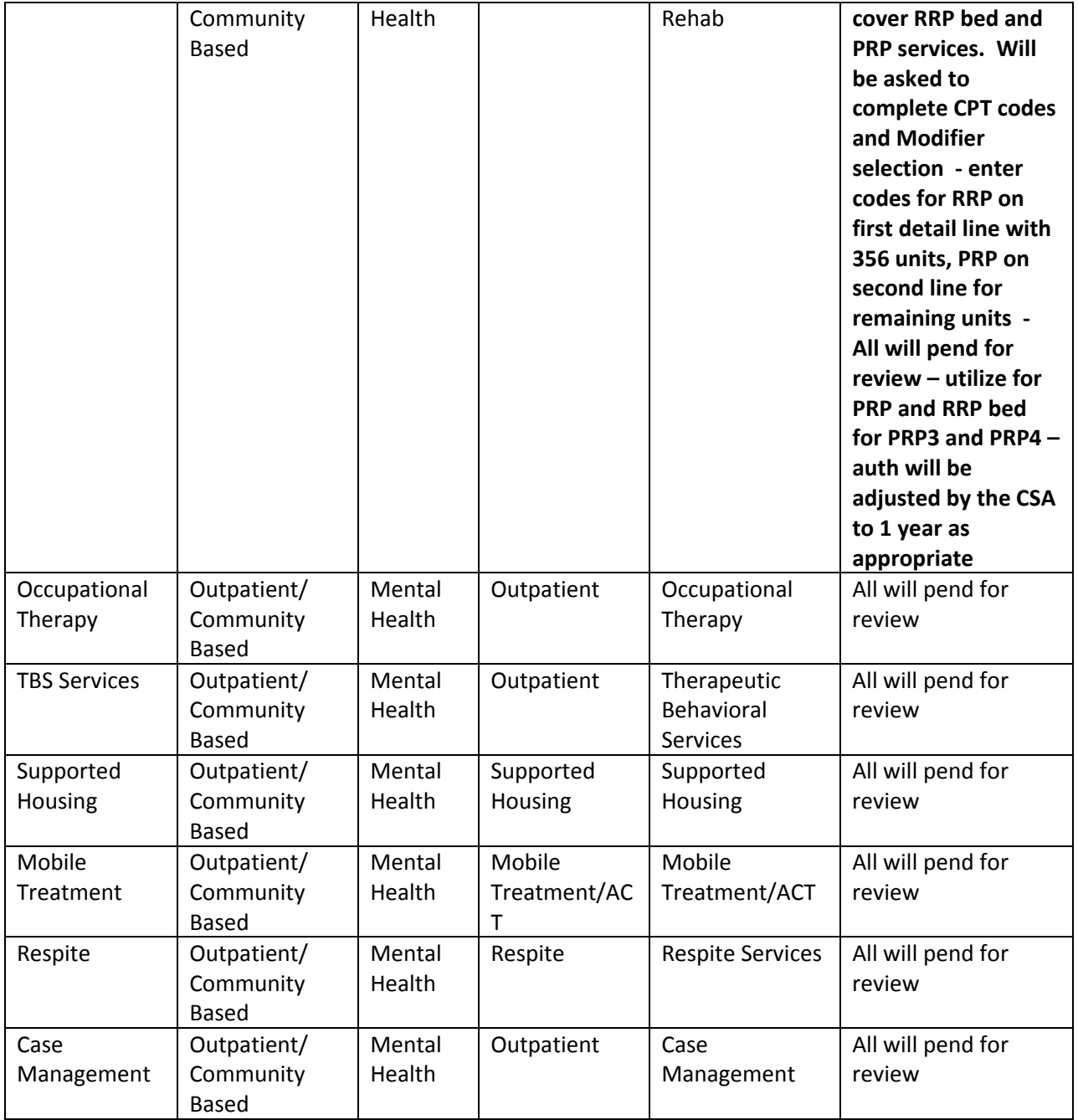